# **Manuale Utente**

# **Fondo Opere Indifferibili PNRR – Stazione Appaltante**

**Versione 1.1**

**Indice**

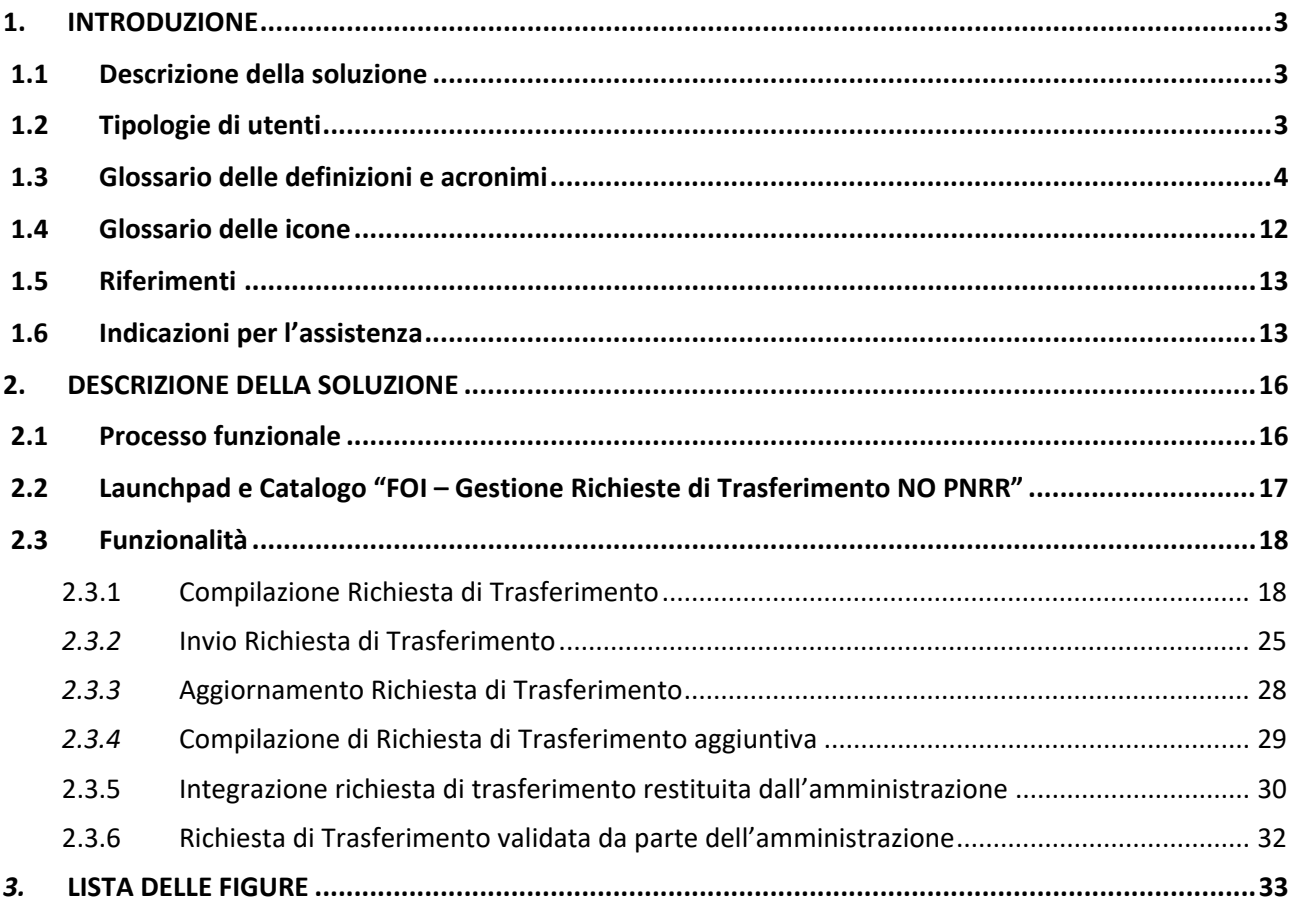

### <span id="page-2-0"></span>**1. INTRODUZIONE**

Il presente documento descrive le funzionalità che saranno fruibili all'interno del sistema informatico denominato "REGIS" con l'obiettivo di guidare gli utenti nel loro migliore utilizzo. Tali funzionalità saranno messe a disposizione di tutti i soggetti della Pubblica Amministrazione a cui si riterrà opportuno consentire l'accesso.

Il documento, si articola come di seguito riportato:

**Cap. 1**: è il corrente capitolo. Esso contiene tutte le informazioni di carattere generale utili per una migliore comprensione di quanto riportato di seguito.

**Cap**. **2**: contiene la descrizione di dettaglio delle funzionalità sviluppate sul sistema. In particolare, per ciascuna di esse, vengono presentate le seguenti informazioni:

- Breve descrizione;
- Tipologie di utenti abilitati;
- Maschera grafica che la realizza;
- Descrizione della maschera, con i dati di input/output e le azioni possibili (pulsanti e/o funzionalità elementari).

### <span id="page-2-1"></span>**1.1 Descrizione della soluzione**

Nel presente documento è contenuta la guida per assistere l'utente nella creazione, nel salvataggio e nell'invio di richiesta di un trasferimento di fondi da parte dell'IGRUE ad una stazione appaltante.

#### <span id="page-2-2"></span>**1.2 Tipologie di utenti**

*Indicare la tipologia di utenti con i possibili ruoli da assegnare alla piattaforma.*

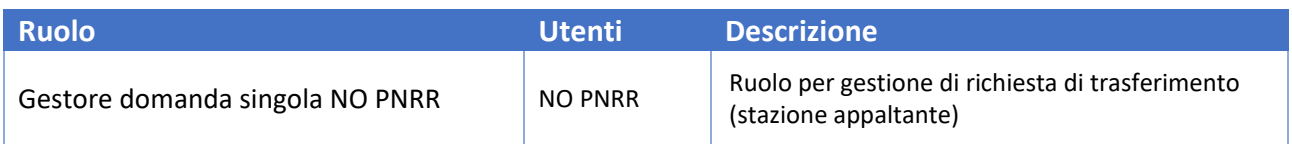

# <span id="page-3-0"></span>**1.3 Glossario delle definizioni e acronimi**

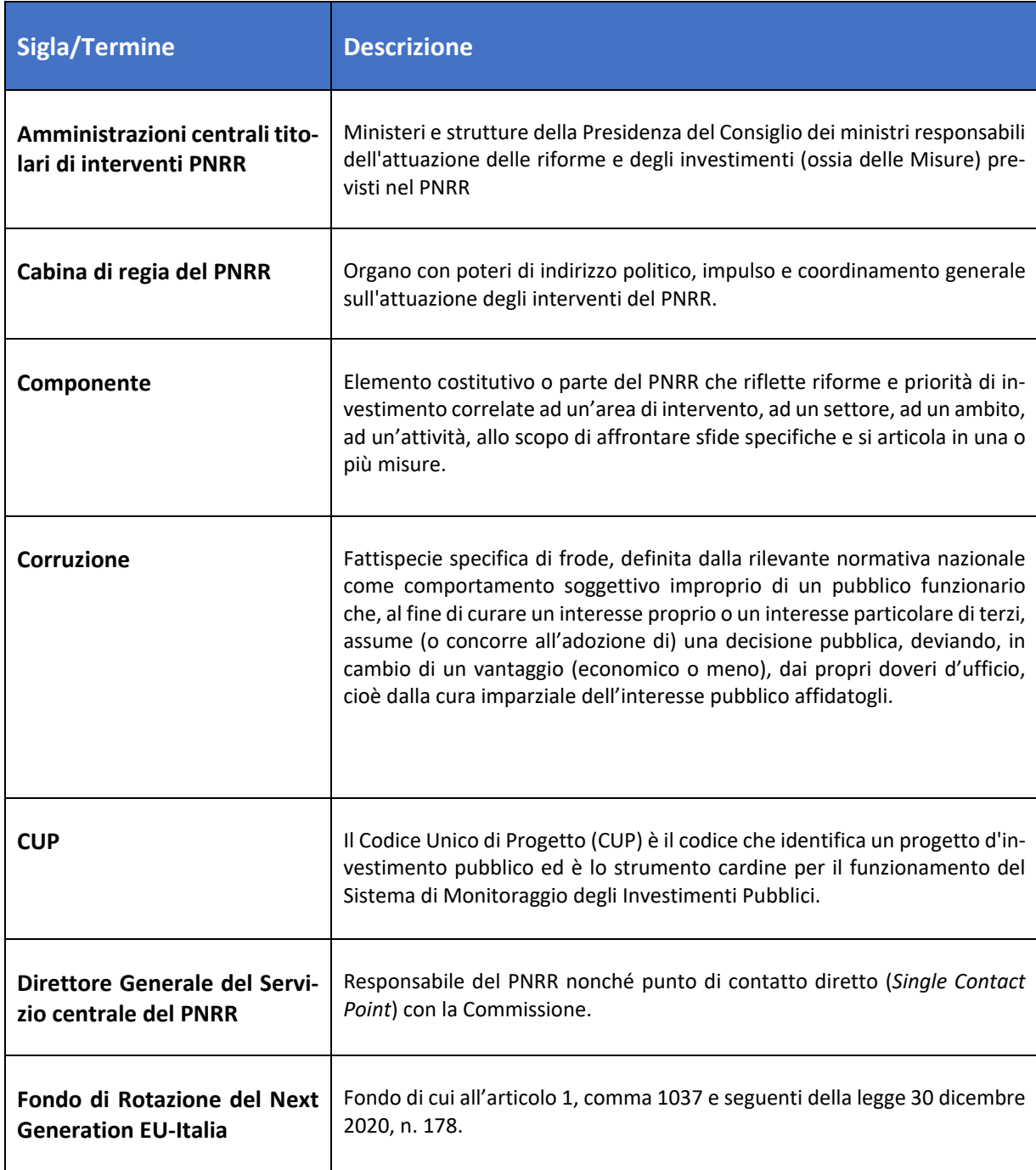

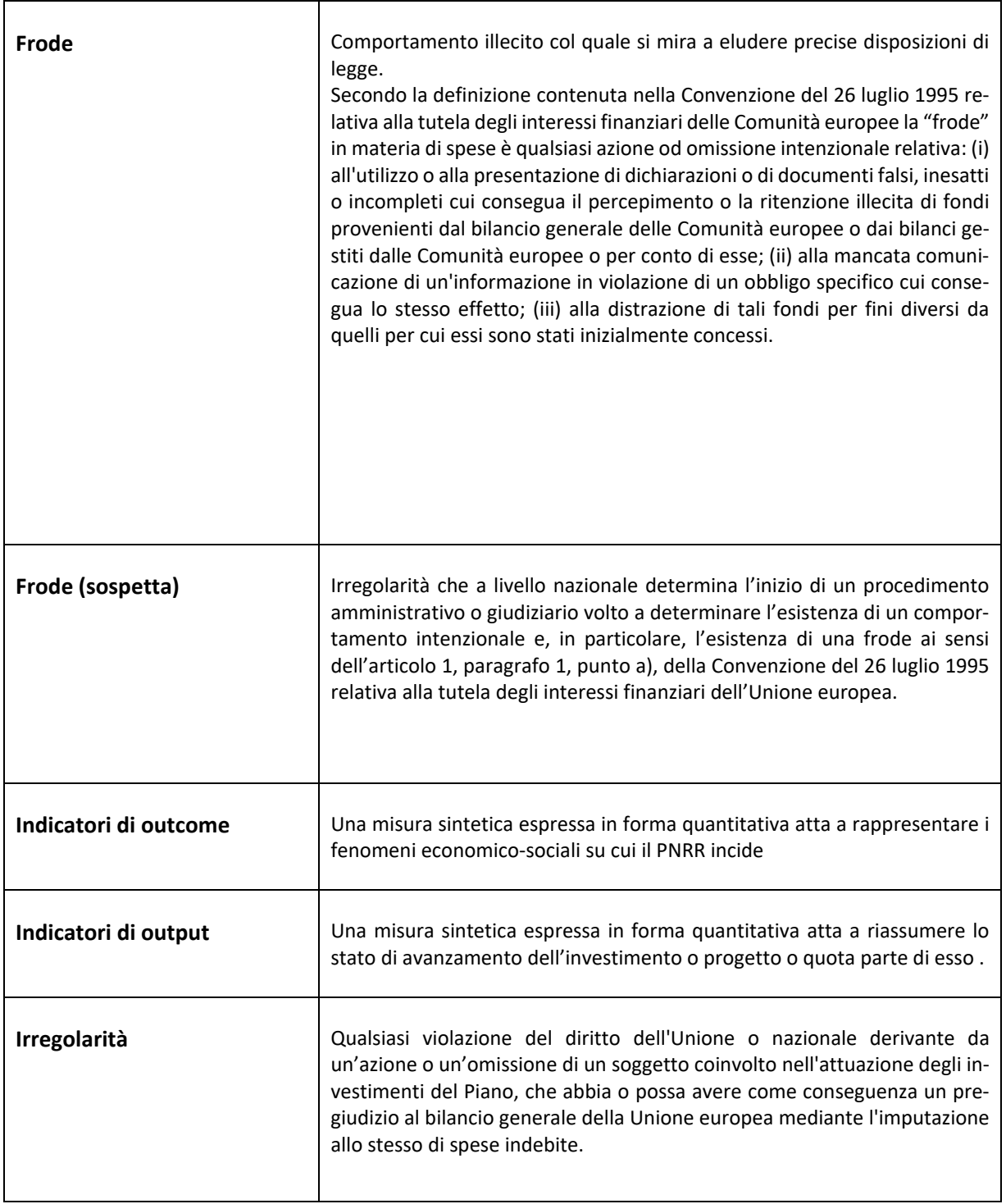

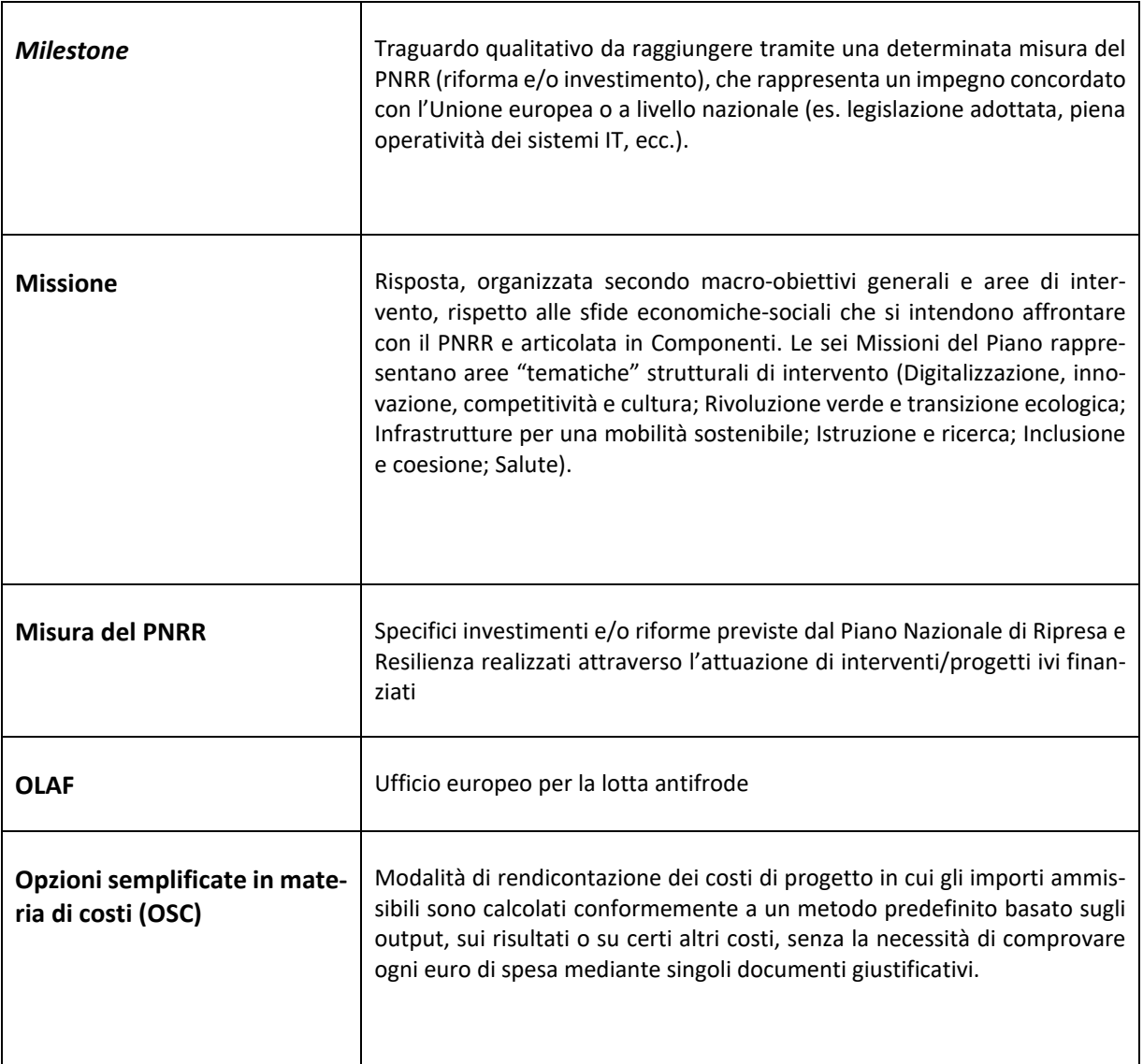

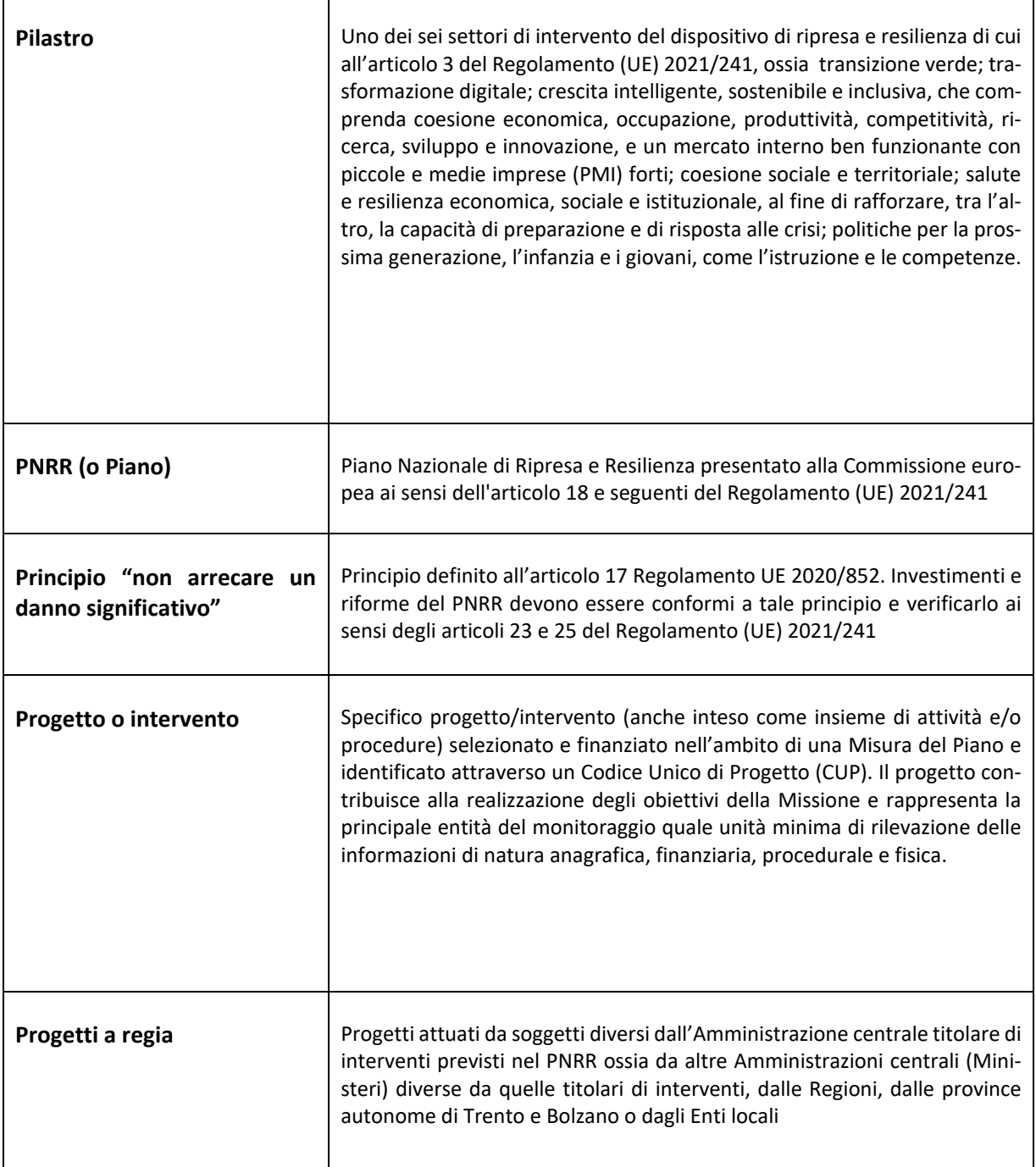

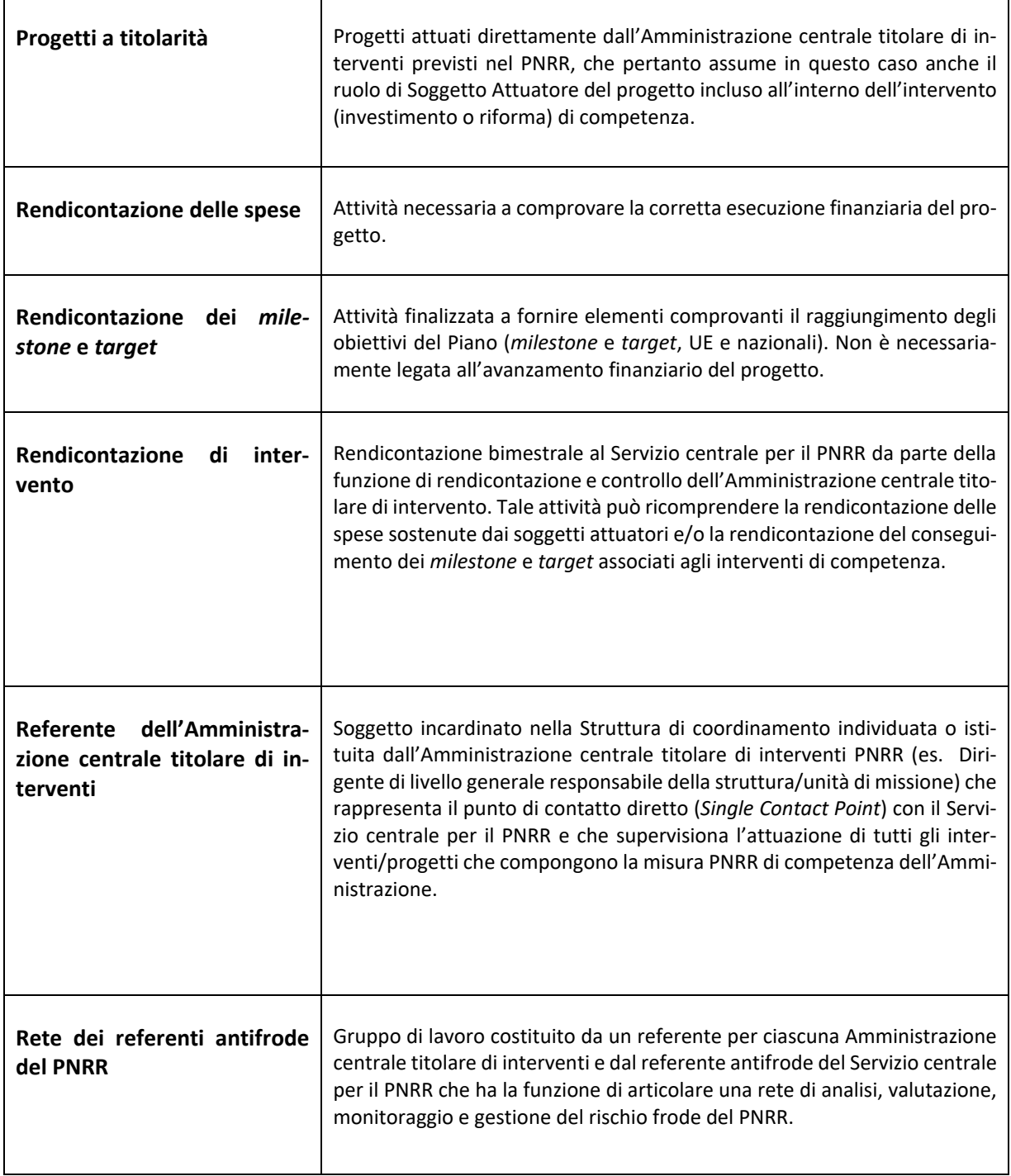

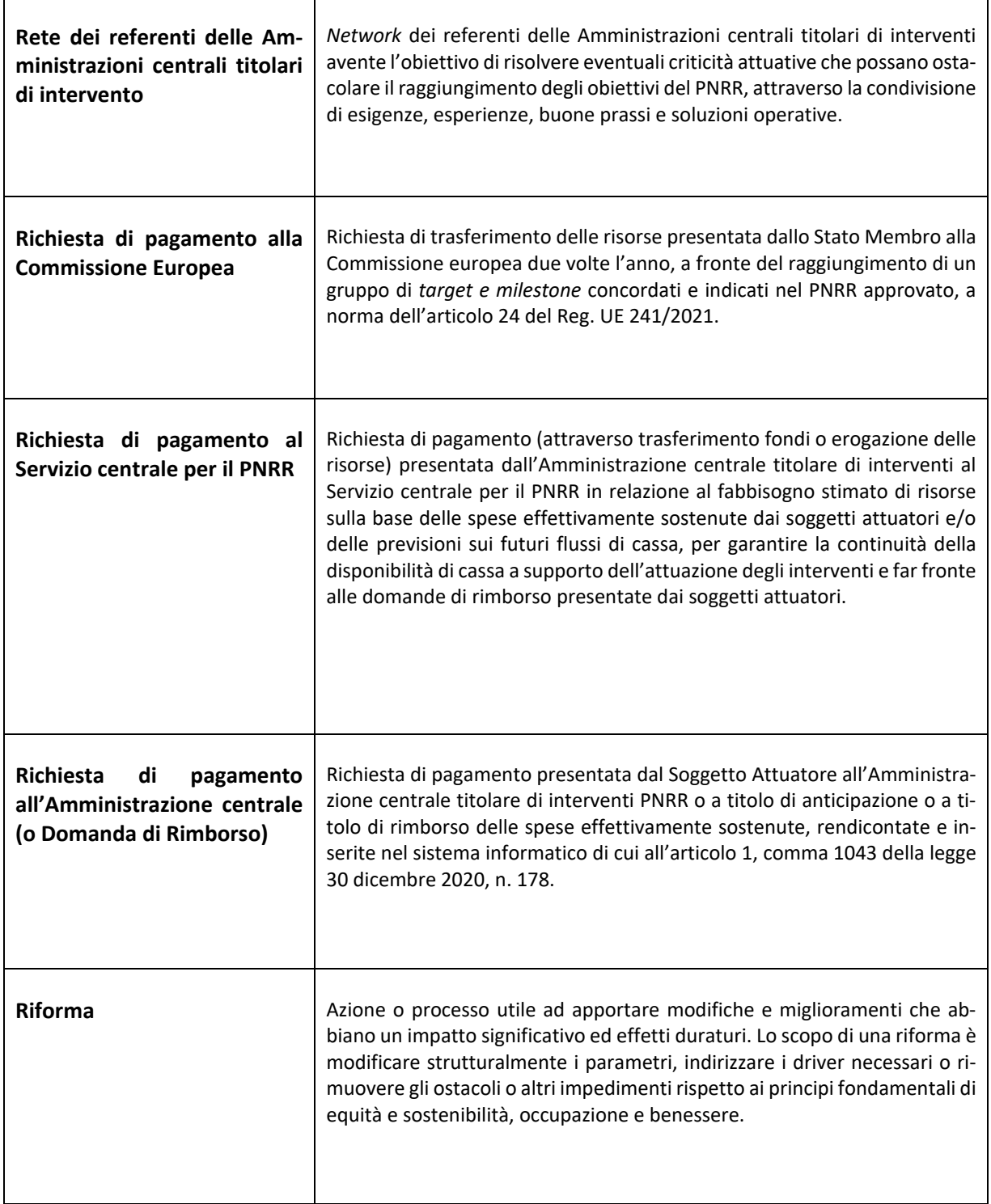

<span id="page-9-0"></span>l

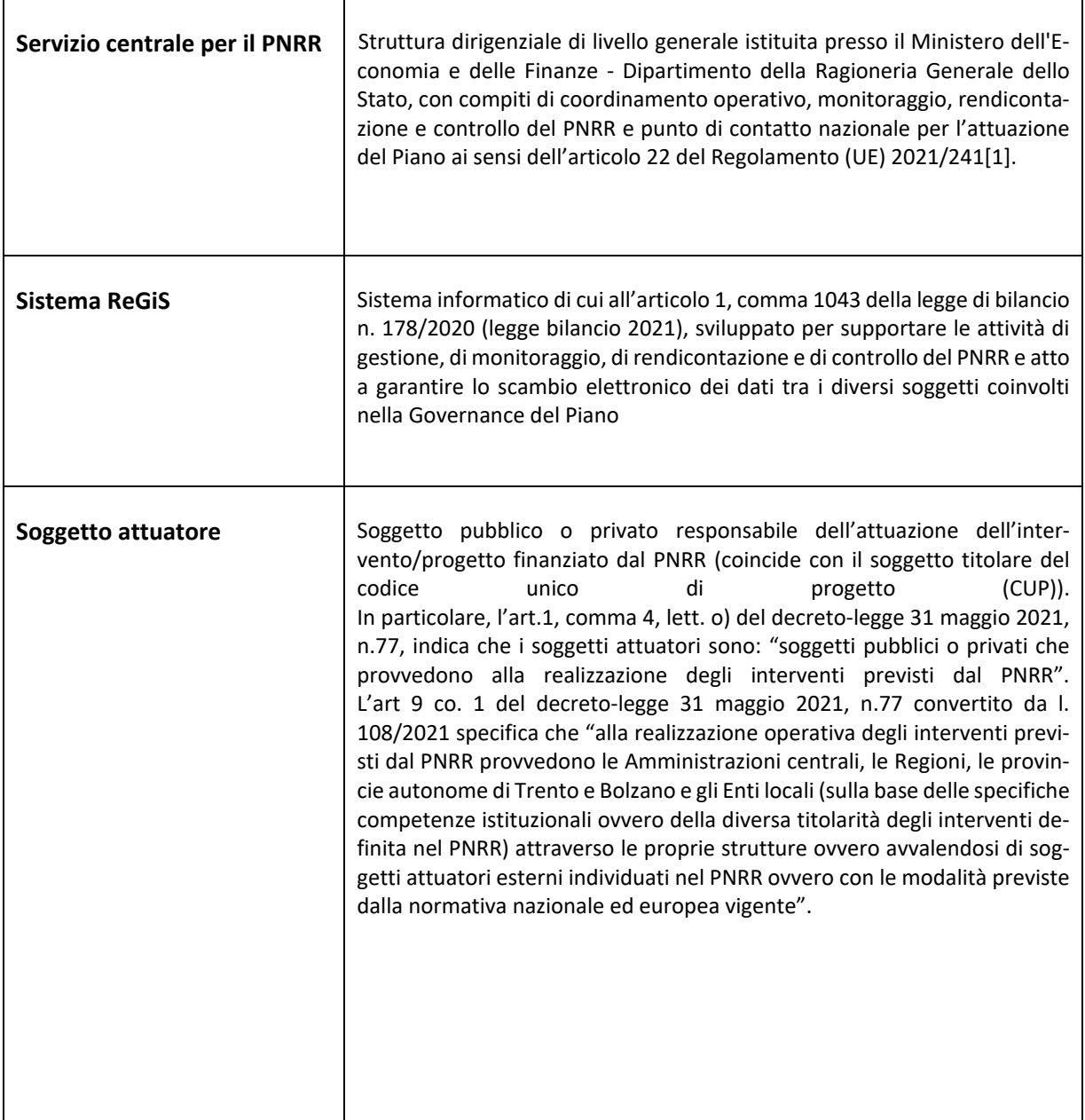

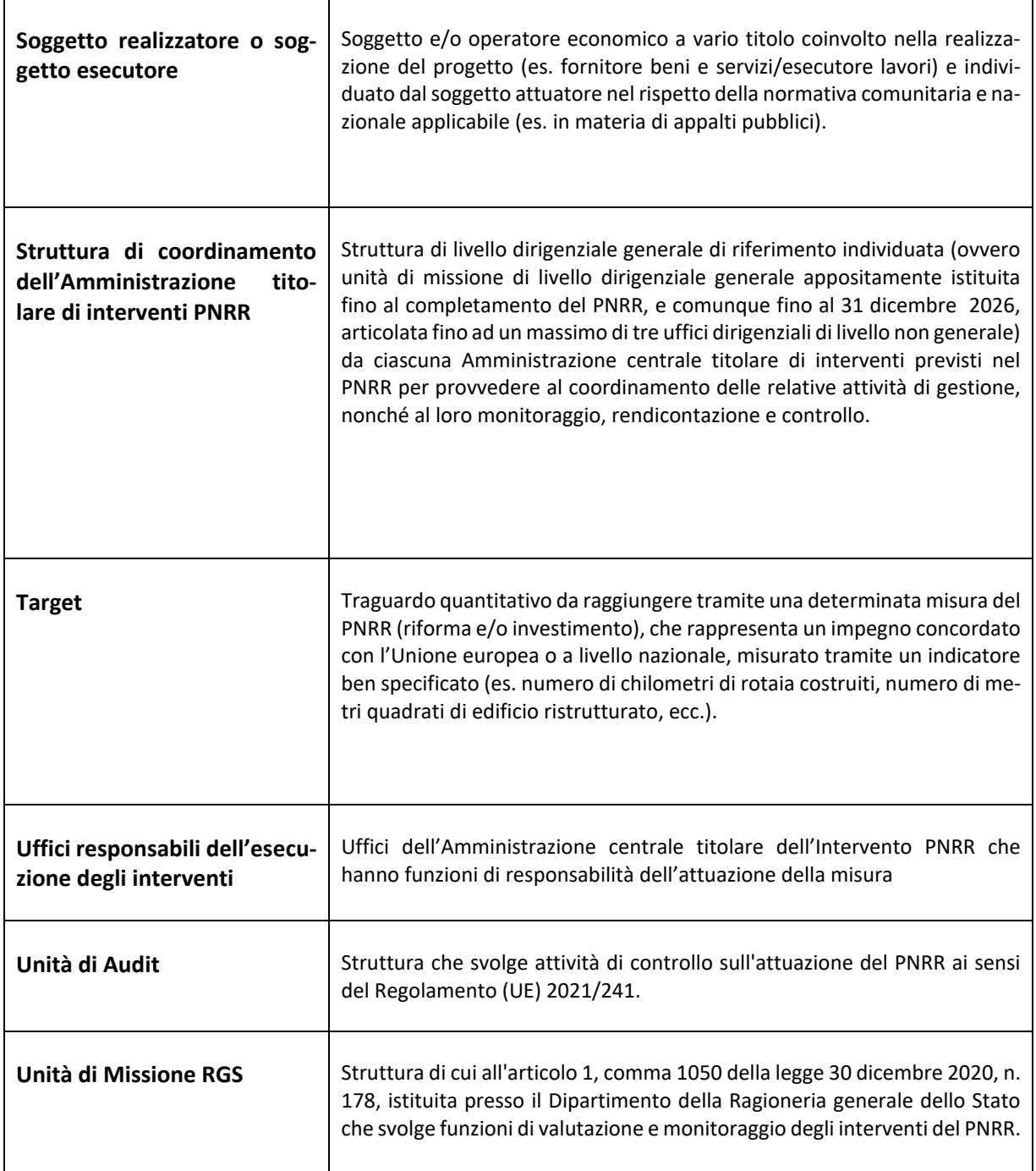

# <span id="page-11-0"></span>**1.4** *Glossario delle icone*

Di seguito un elenco esaustivo con le relative spiegazioni delle principali icone:

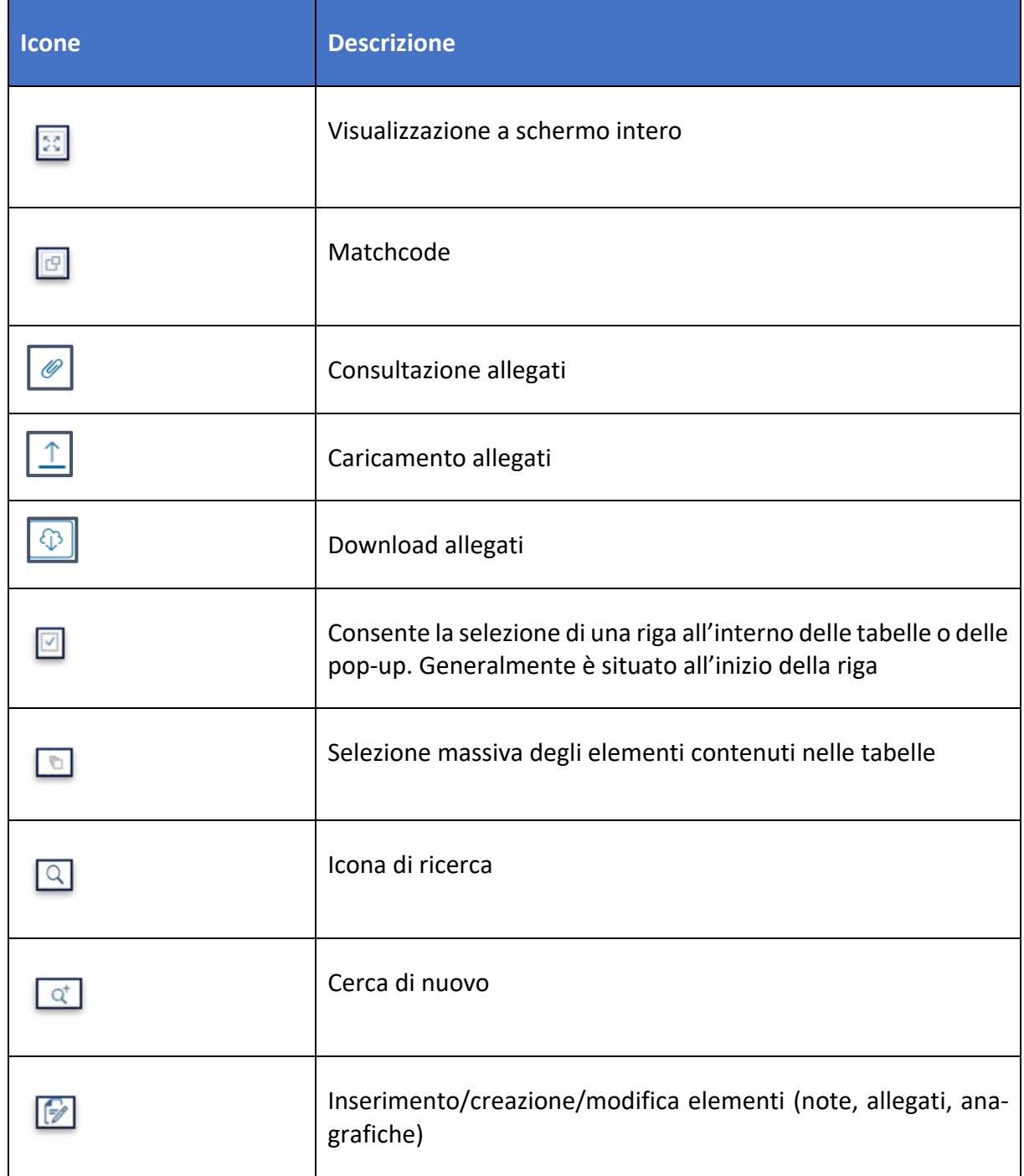

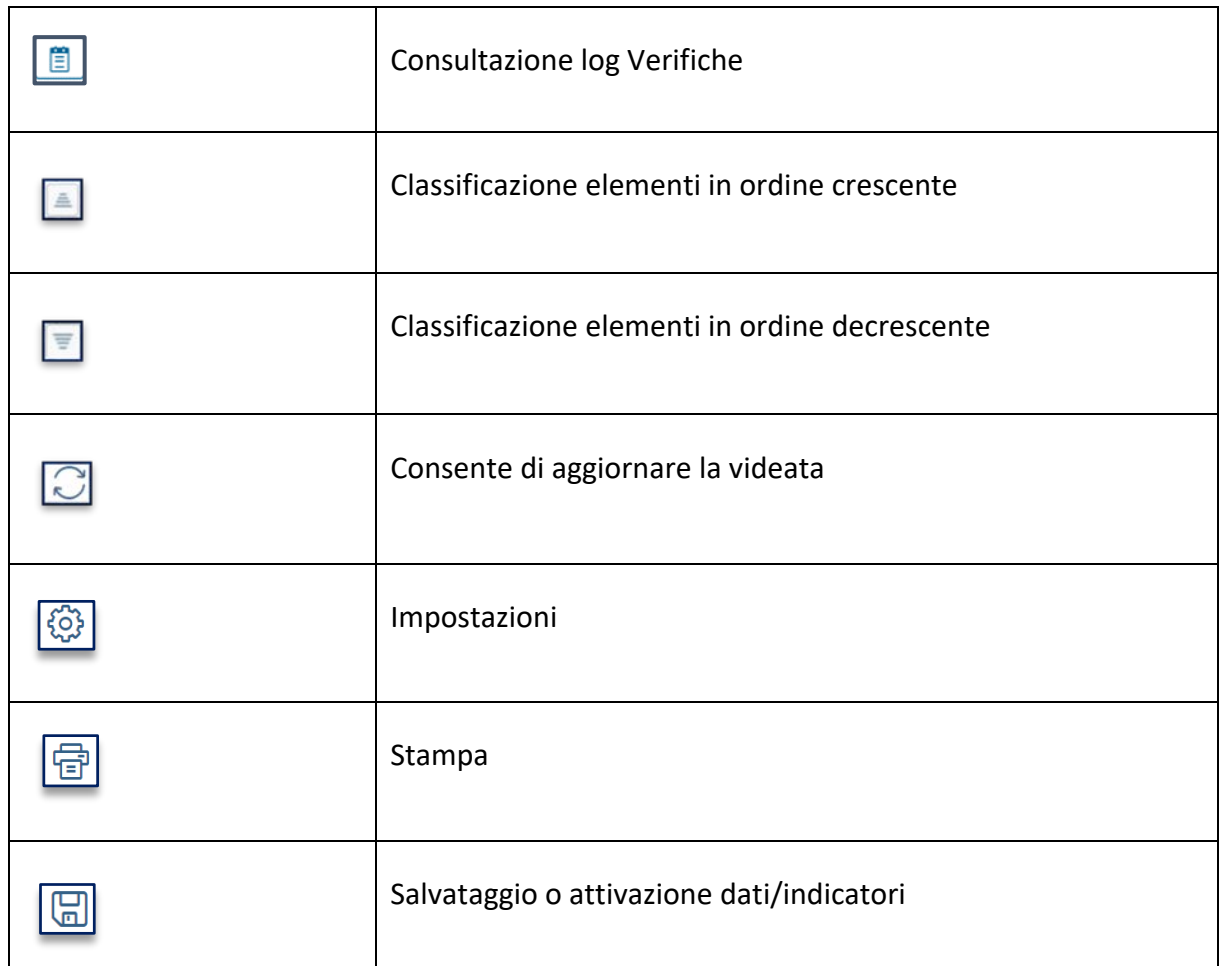

# <span id="page-12-0"></span>**1.5 Riferimenti**

*Riferimenti ad altri documenti o riferimenti normativi.*

# <span id="page-12-1"></span>**1.6 Indicazioni per l'assistenza**

Il servizio di Assistenza agli utenti del PNRR è attivo dal lunedì al venerdì dalle ore 8:00 alle ore 20:00. La modalità con cui tutti gli utenti possono richiedere supporto al gruppo di assistenza è la webform, ossia un template pubblicato nella tile "Assistenza" nel catalogo "Utilità" della scrivania REGIS, prima schermata a cui si arriva una volta inserite le credenziali di accesso:

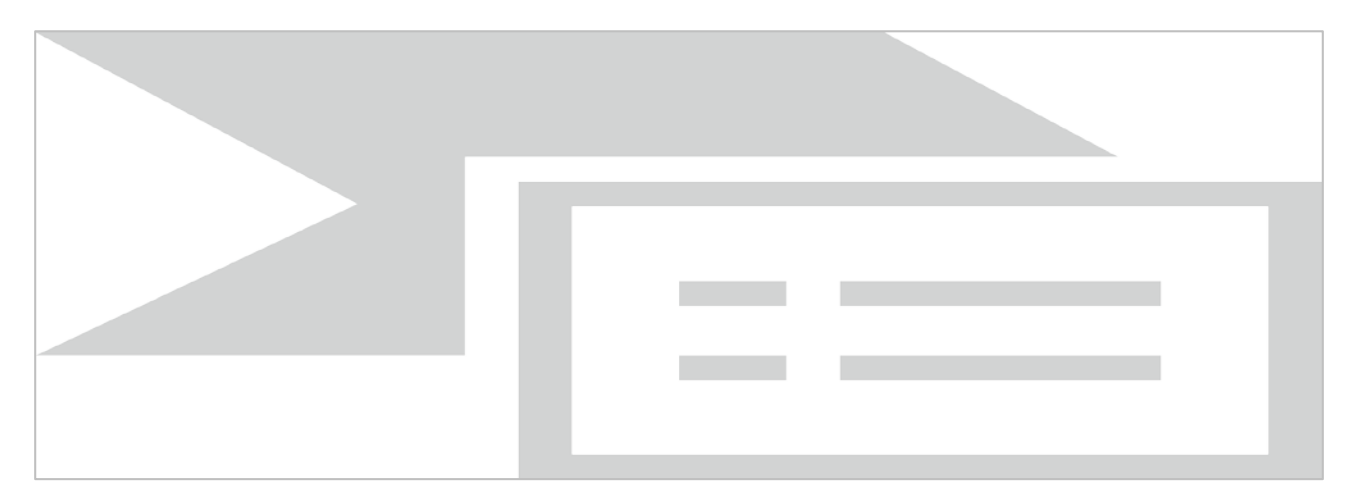

*Figura 1 - Tile per Assistenza*

<span id="page-13-0"></span>L'utente, per richiedere assistenza, dovrà indicare le informazioni necessarie a soddisfare la richiesta e i riferimenti per poter essere ricontattato:

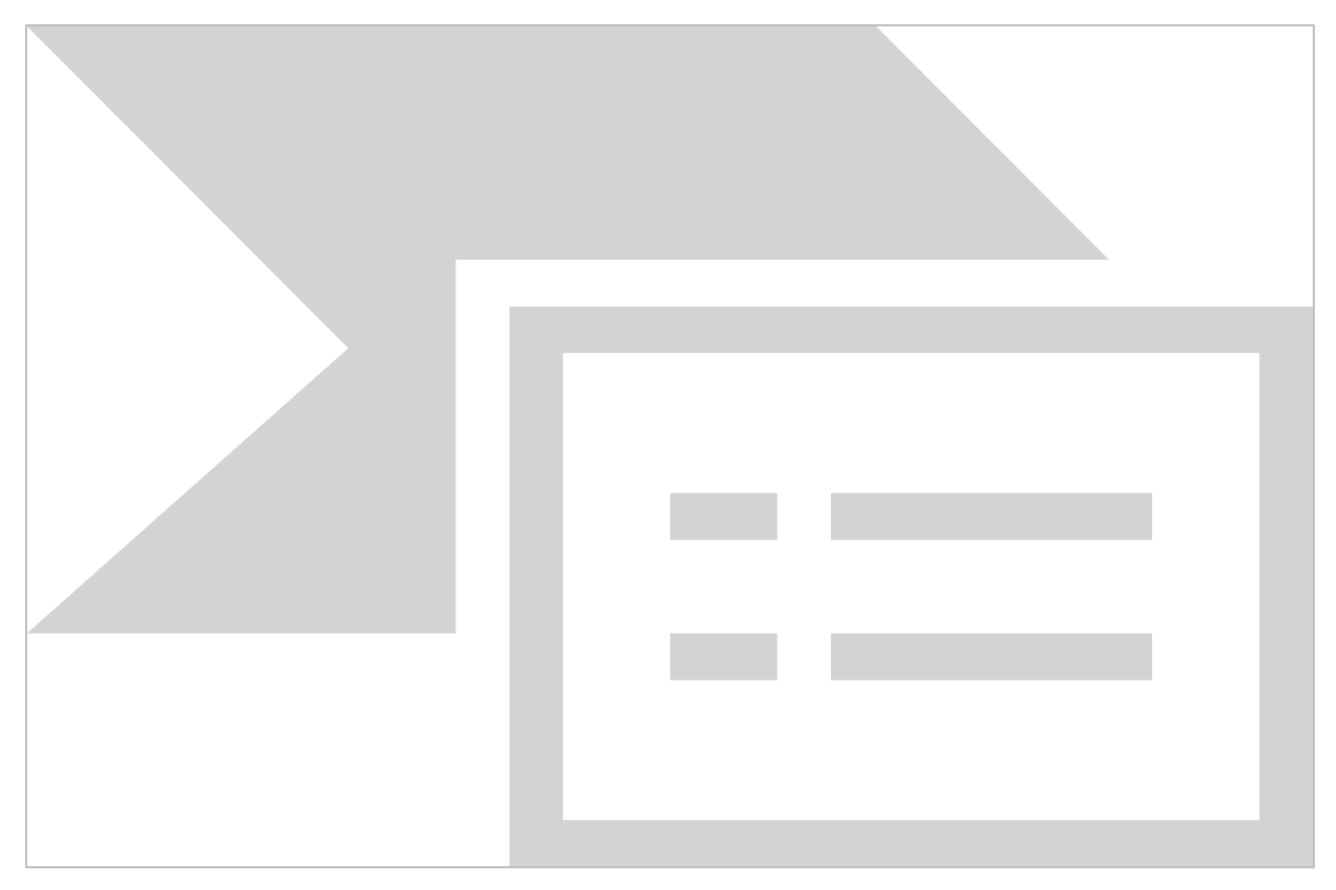

*Figura 2 - Videata modulo assistenza*

<span id="page-13-1"></span>I campi della webform, segnalati dall'asterisco, sono obbligatori e riguardano:

L'amministrazione di appartenenza che devono essere selezionati dalle liste presentate dalla webform.

L'ambito, il processo e la funzionalità per cui si richiede assistenza, selezionabili dagli elenchi proposti dalla webform e che rappresentano l'elemento oggetto della segnalazione e che sono fondamentali per il corretto indirizzamento del ticket al gruppo competente per la presa in carico:

Ambito: individua il raggruppamento di processi per area tematica

Processo: individua i processi riguardanti i diversi ambiti funzionali del sistema;

Funzionalità: individua le funzionalità a disposizione dell'utente associate al processo selezionato.

La descrizione deve essere compilata dall'utente e deve essere quanto più esaustiva e dettagliata per facilitare la comprensione dell'anomalia e la sua tempestiva risoluzione da parte dell'assistenza.

Facoltativi sono gli allegati. Si possono allegare fino a tre file dei formati più comuni e di dimensione massima di 2 Mb, purché non compressi. I file allegati possono essere di ausilio per la descrizione della segnalazione (es. screenshot).

Tramite la webform gli utenti attiveranno i vari team funzionali alla risoluzione delle segnalazioni e riceveranno mail di risposta con cui avranno evidenza dello stato di lavorazione del ticket fino alla sua risoluzione.

# <span id="page-15-0"></span>**2. DESCRIZIONE DELLA SOLUZIONE**

Nel successivo paragrafo sono contenuti i passaggi che guidano l'utente alla consultazione, alla modifica, al salvataggio o di una Richiesta di Trasferimento.

L'applicazione Fiori utilizzata è **Richiesta di Trasferimento (Stazione Appaltante)**

# <span id="page-15-1"></span>**2.1 Processo funzionale**

#### **Presentazione Richiesta di Trasferimento di risorse**

- Accedendo in ReGiS, l'utente Stazione Appaltante dovrà **presentare la Richiesta di Trasferimento di risorse (RdT)**;
- L'utente accederà all'apposita *tile* predisposta nella maschera principale, selezionerà l'opzione "nuova richiesta" e quindi l'ambito di appartenenza dell'opera/intervento;
- Selezionando all'interno di una tabella precompilata il progetto di interesse (individuato con l'associazione dei codici CUP e CIG, l'utente atterrerà sulla pagina di compilazione della richiesta di trasferimento risorse. All'interno di questa pagina, l'utente dovrà inserire tutti i dati richiesti e procedere a scaricare, compilare e ricaricare già firmato il modulo di richiesta di pagamento;
- Potrà quindi procedere con l'**invio della richiesta di trasferimento risorse all'Amministrazione**
- Nel momento in cui la richiesta di trasferimento verrà inviata all'Amministrazione Istante, entrambi i soggetti coinvolti nel processo (l'Amministrazione e il soggetto che ha presentato domanda) riceveranno un'e-mail di notifica.
- Si specifica, inoltre, che la Richiesta di Trasferimento oltre ad essere presentata con la procedura informatica sopra descritta, dovrà essere inviata all'Amministrazione anche via PEC al fine di acquisire un numero di protocollo (ovviamente sarà sufficiente inviare solo la nota di richiesta in quanto tutta la documentazione sarà già stata presentata con il Sistema Regis).

# <span id="page-16-0"></span>**2.2 Launchpad e Catalogo "FOI – Gestione Richieste di Trasferimento NO PNRR"**

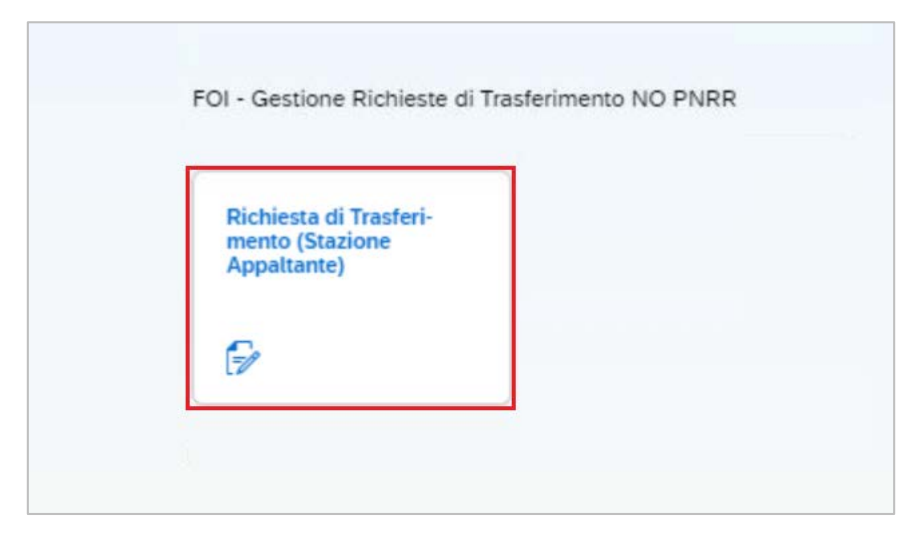

*Figura 3 - Tile per la Gestione Richiesta di Trasferimento (Stazione Appaltante)*

<span id="page-16-1"></span>Per poter consultare le richieste di trasferimento esistenti o per poterne inviare di nuove, da parte della stazione appaltante è possibile accedere alla tile "Richiesta di Trasferimento (Stazione Appaltante)" presente nel catalogo FOI – Gestione Richieste di Trasferimento NO PNRR del Launchpad SAP Fiori ReGiS.

# <span id="page-17-0"></span>**2.3 Funzionalità**

#### <span id="page-17-1"></span>**2.3.1 Compilazione Richiesta di Trasferimento**

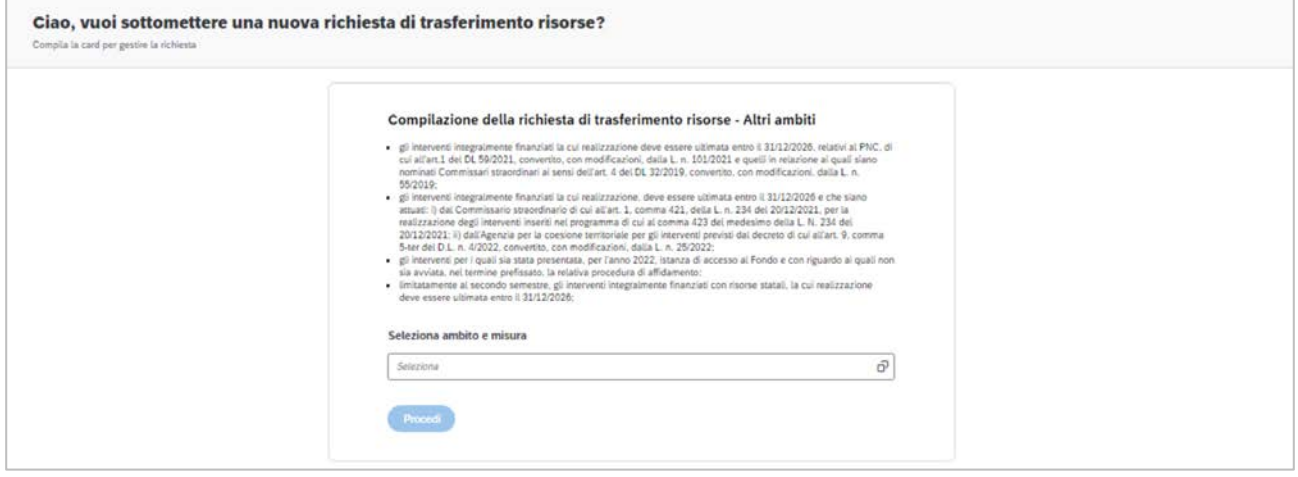

*Figura 4 Pagina iniziale*

<span id="page-17-2"></span>Per poter creare o compilare una nuova Richiesta di trasferimento bisogna accedere alla tile "Richiesta di Trasferimento (Stazione Appaltante)" e selezionare un ambito / misura tra quelle presenti

 $F<sup>Q</sup>$ Dopo aver cliccato sull'icona matchcode , il sistema indirizza l'utente alla schermata di schermata di selezione di ambito e misura.

| Ambito                                                      | Misura                                                                               | Amministrazione                                    |
|-------------------------------------------------------------|--------------------------------------------------------------------------------------|----------------------------------------------------|
| Piano Nazionale per gli investimenti complementari ai PNRR. | PNC-A.4 - Ecosistemi per l'innovazione al Sud in contesti urbani.<br>marginalizzati- | PCM - Min per il Sud e la coesione terr.           |
| Piano Nazionale per gli investimenti complementari al PNRR. | PNC-B.1 - Interventi per le aree del terremoto del 2009 e 2016                       | Commissario straordinario ricostruzione sisma 2016 |
| Piano Nazionale per gli investimenti complementari al PNRR  | PNC-C.1 - Rinnovo delle flotte di bus, treni e navi verdi - Bus                      | Ministero Infrastr. a mob. sostenibili             |
| Piano Nazionale per gli investimenti complementari al PNRR  | PNC-C.10 - Efficientamento energetico                                                | Ministero Infrastr, e mob, sostenibili             |

<span id="page-17-3"></span>*Figura 5 - Selezione Ambito e misura*

Una volta selezionati la misura o l'ambito di interesse, l'utente clicca su "Procedi" per visualizzare i progetti d'interesse disponibili.

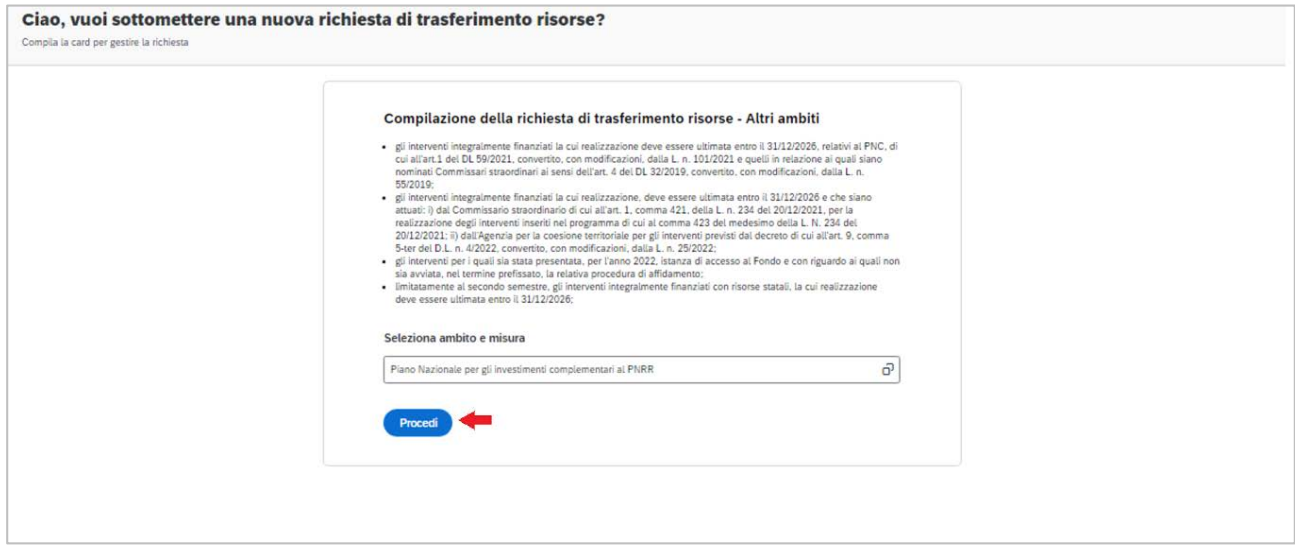

*Figura 6 - visualizzazione progetti disponibili (1)*

<span id="page-18-0"></span>Per procedere alla presentazione di una nuova richiesta deve selezionare, all'interno dell'apposita tabella, il progetto di interesse. La tabella verrà inizializzata in back-end e conterrà i codici CUP e CIG degli interventi beneficiari delle risorse FOI e il numero di Richieste di Trasferimento afferenti all'intervento.

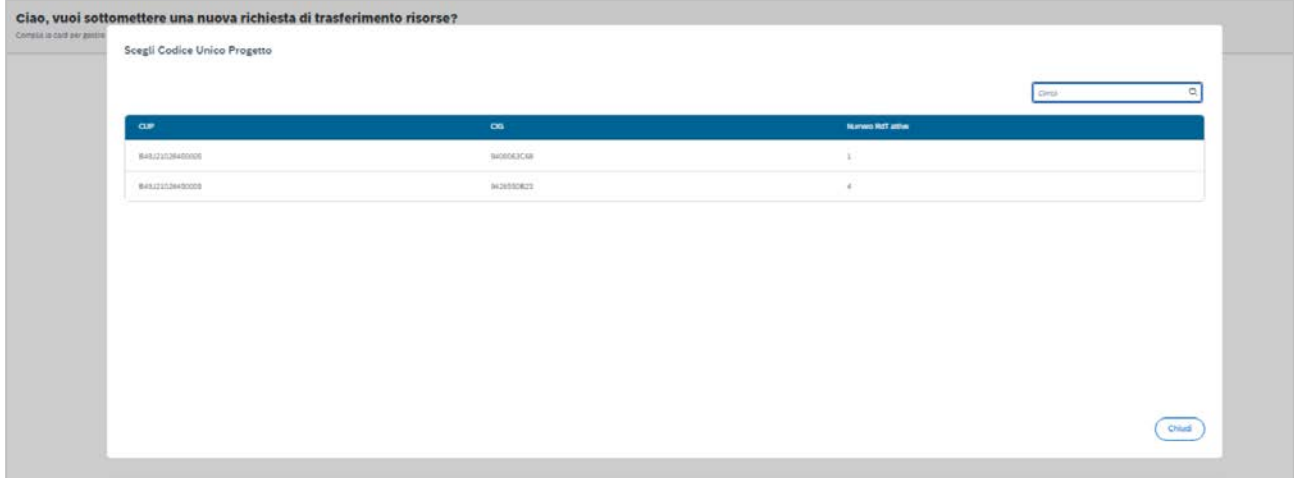

<span id="page-18-1"></span>*Figura 7 - visualizzazione progetti disponibili (2)*

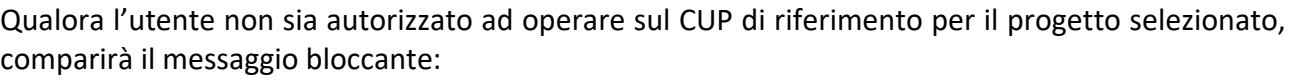

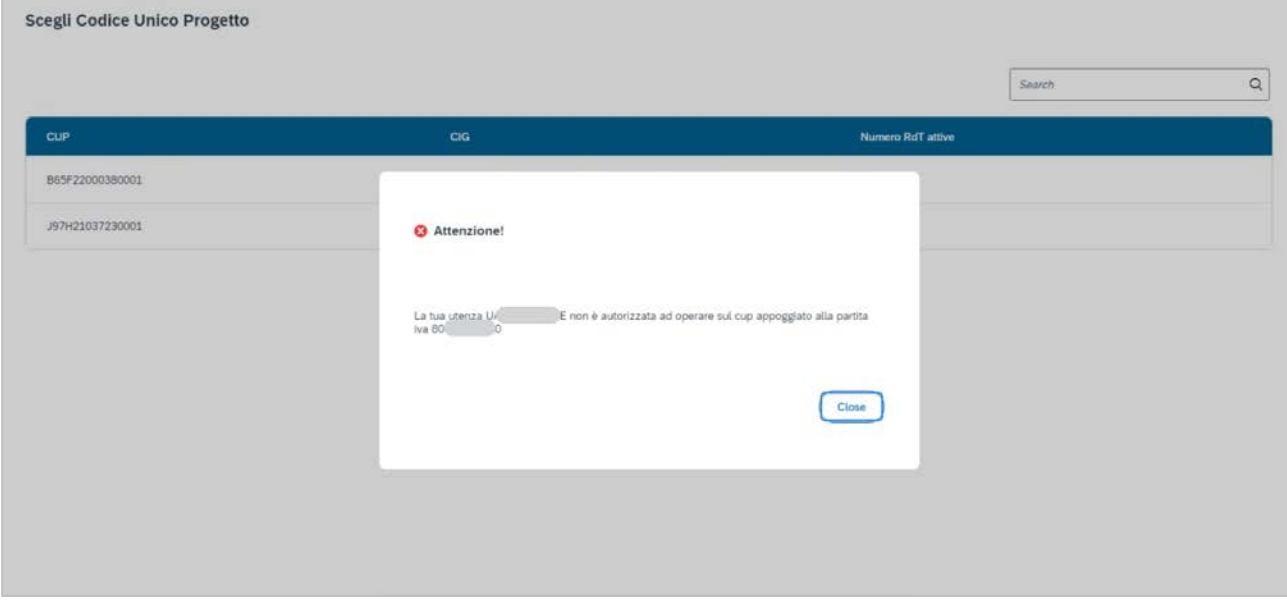

*Figura 8 - Messaggio di mancata autorizzazione ad operare sul CUP*

<span id="page-19-0"></span>Se invece l'utente è abilitato ad operare sul CUP di riferimento per l'intervento, viene rimandato alla pagina di Compilazione dati progetto per *richiesta trasferimento risorse*, composta dalle seguenti sezioni:

• La sezione "**Dati di progetto**" riporta le stesse informazioni inserite all'interno della domanda di finanziamento presentata per il medesimo CUP.

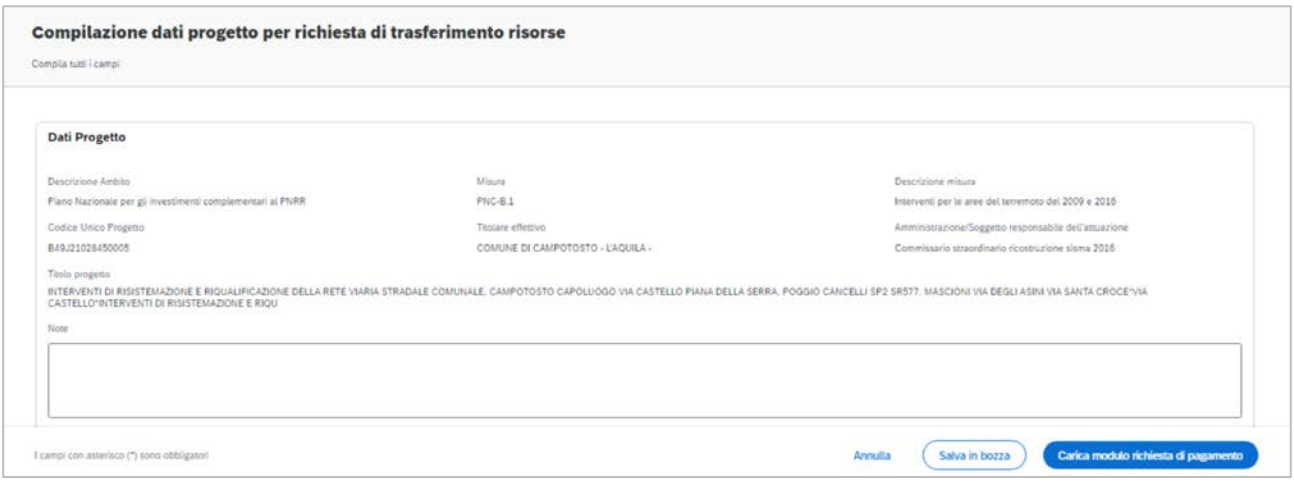

*Figura 9 - Sezione "Dati Progetto"*

- <span id="page-20-0"></span>• La sezione "**dati del contratto di appalto**" contiene:
	- Codice identificativo Gara
	- *Data di sottoscrizione del contratto*
	- *Descrizione gara*
	- *Denominazione della stazione appaltante*
	- Denominazione o *ragione sociale* dell'impresa appaltatrice
- Nella sezione "**Domanda di finanziamento**" compaiono i seguenti campi importo:
	- a. *Importo da assegnazione*: è l'importo derivato dalla domanda ammessa in graduatoria definitiva (o "semi-definitiva"), statico, e non modificabile da parte degli utenti;
	- b. *Importo della richiesta di trasferimento*: è l'importo che l'utente intende richiedere;
	- c. *Importo disponibile per il trasferimento*: il campo presenta di default il valore del campo a. "importo da assegnazione", che si decrementa del valore che l'utente inserisce all'interno del campo b. "importo della richiesta di trasferimento" e delle eventuali richieste di trasferimento già inviate.

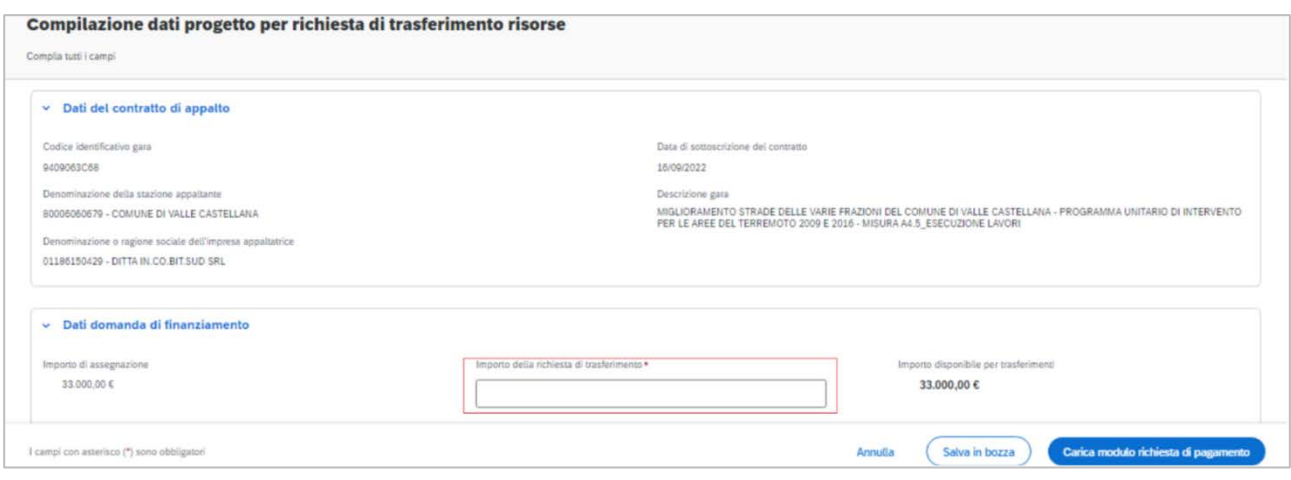

*Figura 10 - Sezioni "Dati del contratto di appalto" e "Dati domanda di finanziamento"*

<span id="page-21-0"></span>• Sezione "**Stato avanzamento lavori**": è presente una tabella che consente il caricamento della Relazione esplicativa del Direttore dei Lavori citata nell'allegato amministrativo alle presenti linee guida e dei SAL e di eventuali ulteriori allegati. È inoltre presente il campo "Note SAL" (campo di testo libero) e il *flag "*Stato avanzamento lavori non adottato", di default valorizzato su *NO*.

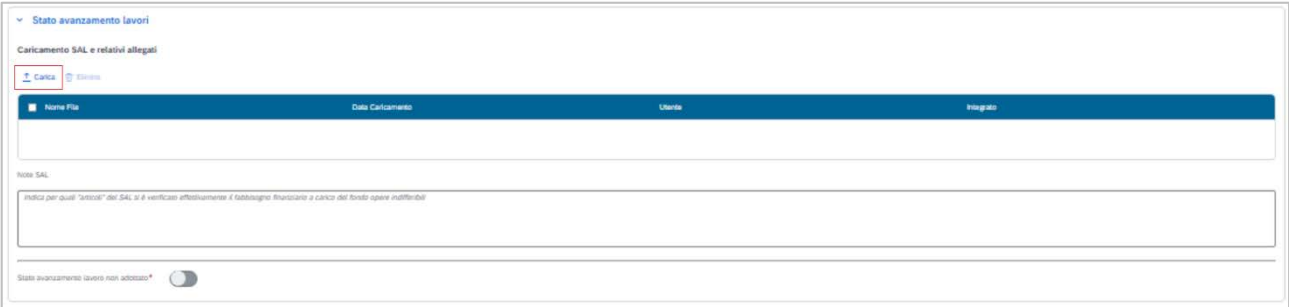

*Figura 11 - Sezione avanzamento dei lavori: stato avanzamento lavori adottato*

- Qualora l'utente ponga flag = *SI*, compariranno:
	- a. un messaggio di avviso: *"Ti ricordiamo di caricare il SAL non appena sarà disponibile"*;
	- b. una tabella per il caricamento del Libretto delle Misure (obbligatorio);
	- c. un campo "Note", la cui compilazione è obbligatoria, nel quale l'utente dovrà indicare i motivi per cui la richiesta di trasferimento viene presentata prima che il SAL sia stato adottato.

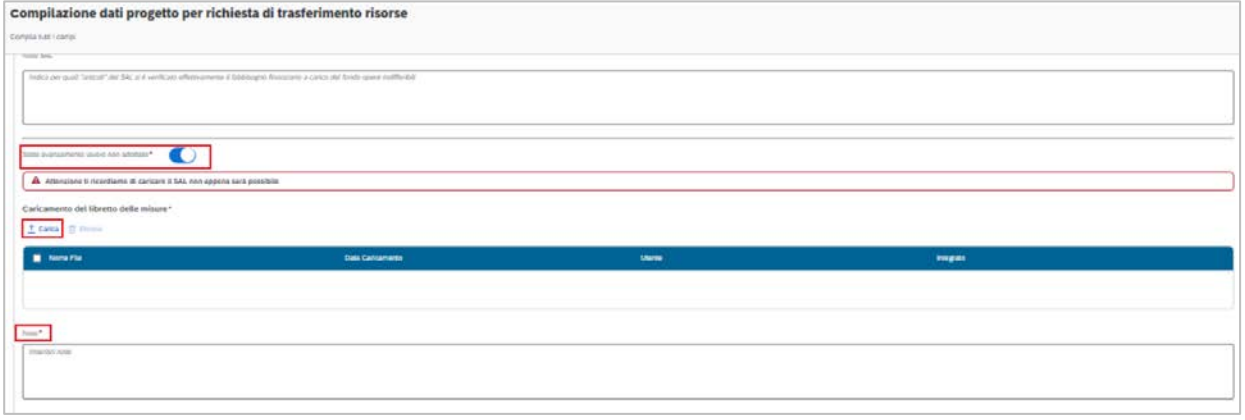

*Figura 12 - Sezione Avanzamento Lavori: stato avanzamento lavori non adottato*

- <span id="page-22-0"></span>• La sezione "**Attestazione del RUP e del direttore dei lavori**" serve per caricare il documento omonimo. L'utente:
	- a. Scarica un'attestazione vuota, in formato word da compilare, cliccando sul pulsante "Scarica form attestazione";
	- b. Ricarica la form cliccando sul pulsante "Carica", e selezionando la form di attestazione già compilato.

<span id="page-22-1"></span>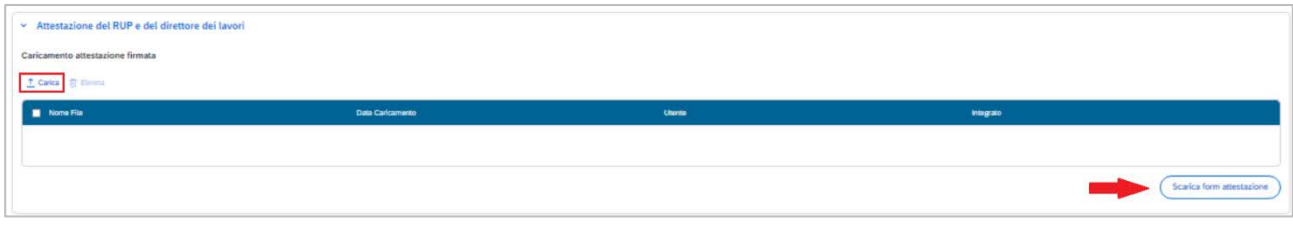

*Figura 13 - Sezione "attestazione del RUP e del direttore dei lavori"*

- L'utente può caricare gli eventuali ulteriori documenti a sostegno della richiesta di trasferimento utilizzando la sezione "**Caricamento ulteriori documenti a sostegno della richiesta**"
- l'utente non può rimuovere né modificare i documenti già allegati alla richiesta di trasferimento inviata in precedenza.
- La sezione dispone anche di un campo di testo libero, denominato "note", la cui compilazione è opzionale.

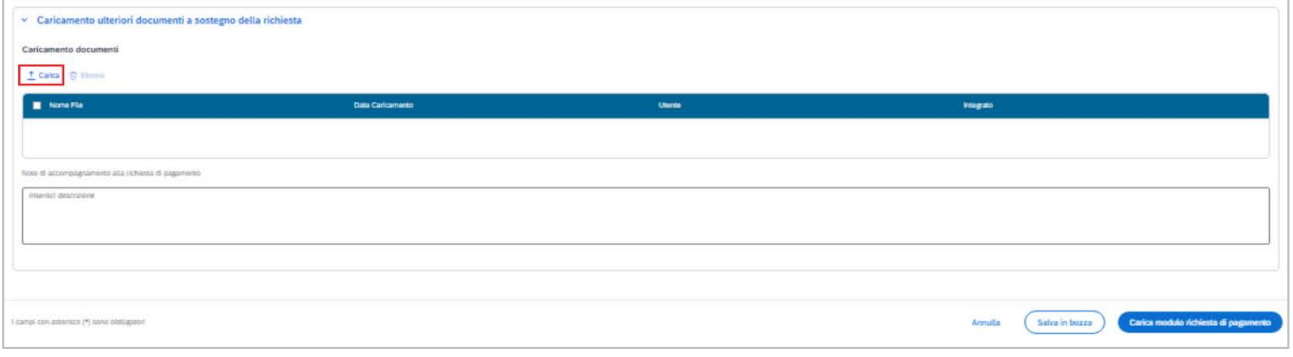

*Figura 14 - Sezione "caricamento ulteriori documenti a sostegno della richiesta"*

<span id="page-23-0"></span>• Terminato il caricamento dei documenti e ultimata l'eventuale compilazione delle note, l'utente può salvare una bozza della propria richiesta di trasferimento cliccando su "salva in bozza".

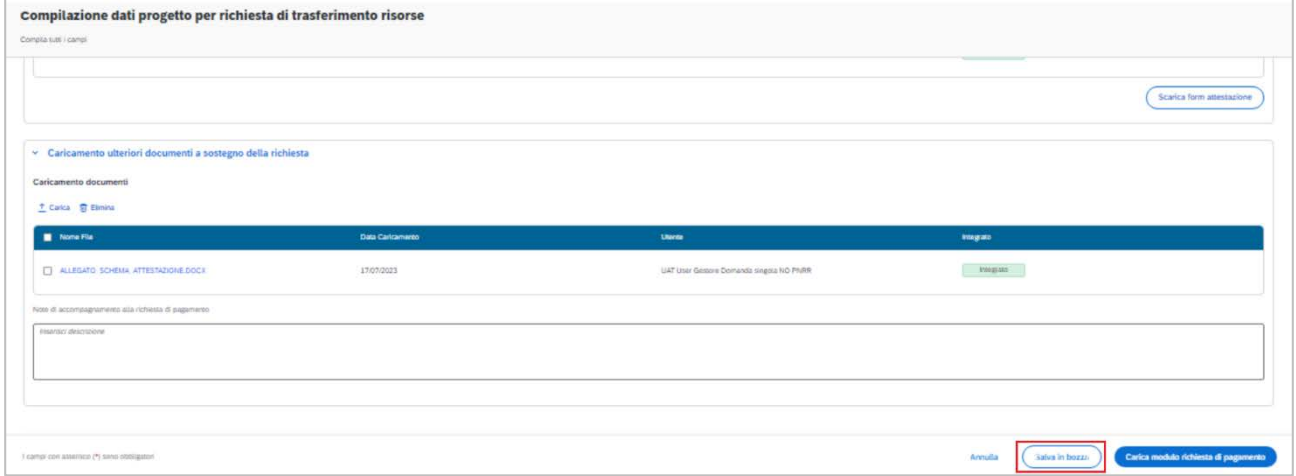

<span id="page-23-1"></span>*Figura 15 - Cliccare su "Salva in bozza" per salvare i dati senza inviare una richiesta, e reintegrarla successivamente.*

- La richiesta di trasferimento così salvata non verrà inviata, ma sarà disponibile ad un'ulteriore consultazione e ad eventuali integrazioni.
- Selezionando una coppia Progetto/Gara (CUP/CIG) con una RdT non inviata, l'utente verrà indirizzato alla RdT da integrare

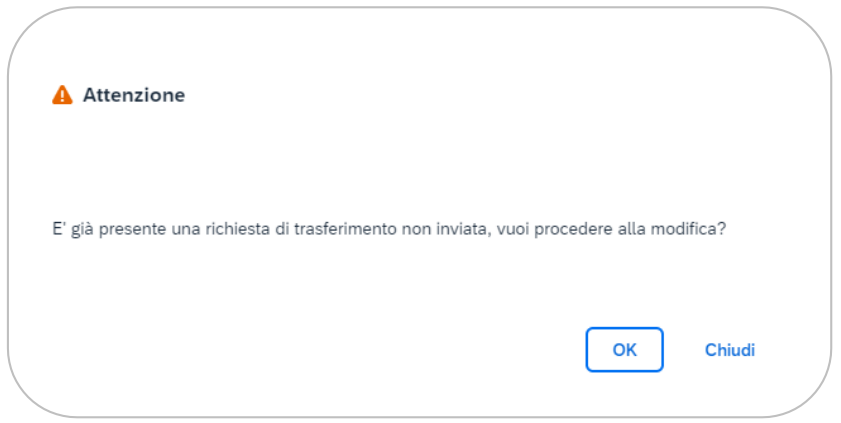

*Figura 16 - In presenza di una bozza di RdT, l'utente viene reindirizzato al documento da integrare*

<span id="page-24-1"></span>• L'utente può vedere la richiesta di trasferimento che sta integrando in stato di "Bozza"

| <b>Storico RdT</b> |                       |                      |                                             |                  |  |
|--------------------|-----------------------|----------------------|---------------------------------------------|------------------|--|
| <b>ID RdT</b>      | Data trasmissione RdT | Data ultima modifica | Importo della richiesta di<br>trasferimento | <b>Stato RdT</b> |  |
| 0000000041         |                       | 17/07/2023 18:39     | 40.000,00€                                  | Bozza            |  |
|                    |                       |                      |                                             |                  |  |

*Figura 17 - Storico RdT in presenza di una bozza*

# <span id="page-24-2"></span><span id="page-24-0"></span>*2.3.2* **Invio Richiesta di Trasferimento**

Se invece l'utente clicca su "carica modulo richiesta di pagamento":

• Per poter scaricare lo "schema nota RdT" in formato Word da compilare, l'utente dovrà compilare i campi: *nominativo, ruolo e dettaglio ruolo*.

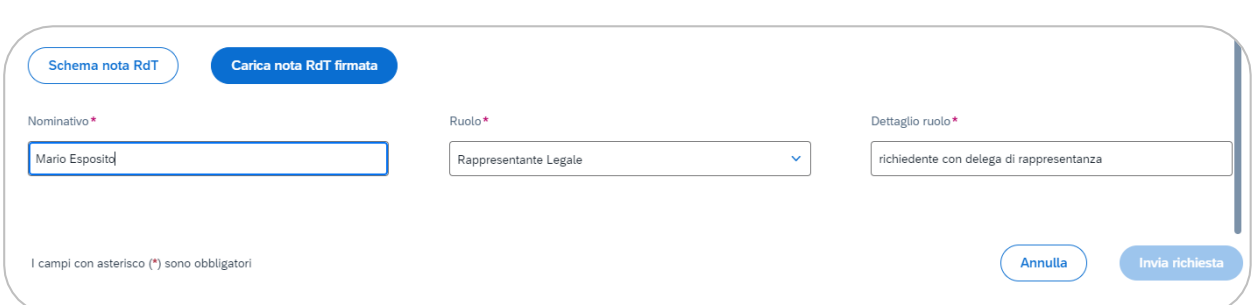

*Figura 18 - Invio richiesta: scaricamento schema nota Richiesta di Trasferimento*

<span id="page-25-0"></span>• Il file dello "Schema nota RdT" va scaricato (1) e firmato digitalmente (2). È disponibile una funzionalità di verifica della presenza della firma digitale all'interno del documento caricato.

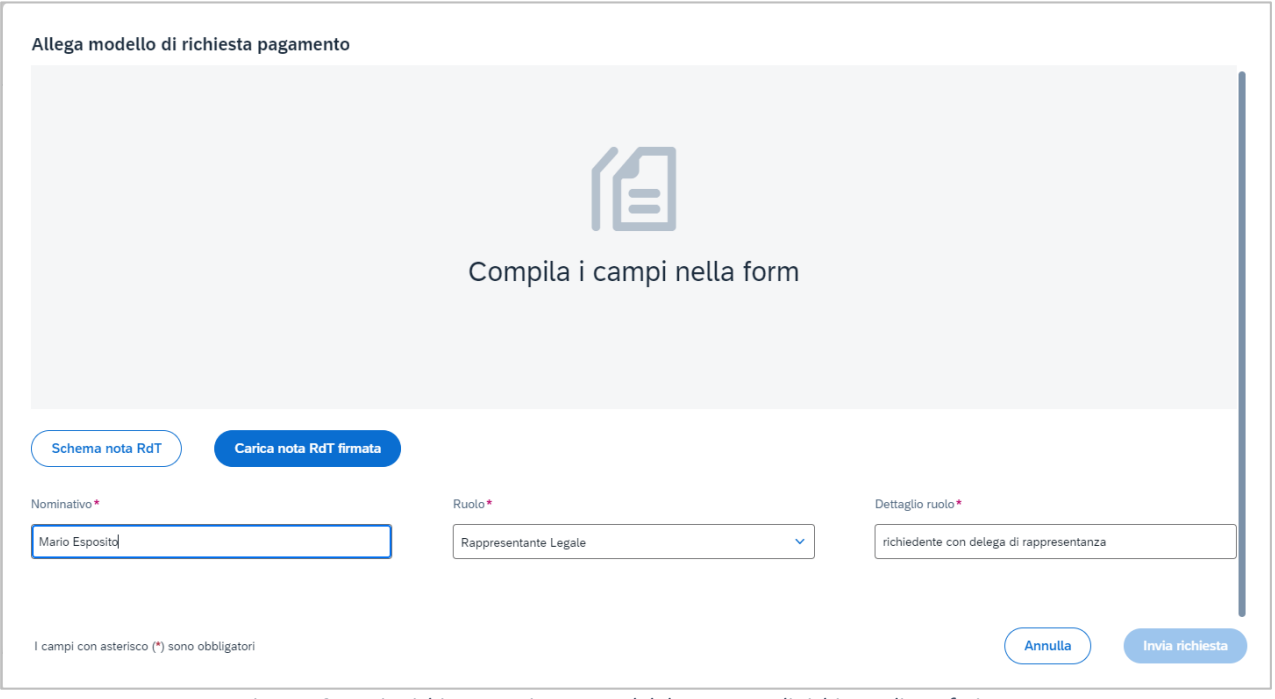

*Figura 19 - Invio richiesta: caricamento del documento di richiesta di trasferimento*

- <span id="page-25-1"></span>Se il documento non è stato firmato correttamente:
	- a. Nel caso in cui non presenti una firma, all'utente viene presentato un messaggio di errore bloccante che recita "Il documento non risulta firmato digitalmente dall'utente". L'utente non può quindi procedere all'invio in quanto il tasto "Invia Richiesta" risulta disabilitato.
- b. Caricando una richiesta di trasferimento con firma digitale non valida (ad esempio, il certificato di firma è scaduto) all'utente appare un messaggio di errore bloccante, con l'indicazione del motivo per cui la firma digitale non risulta valida, ad esempio: "Impossibile caricare l'allegato - il certificato è scaduto". L'utente non può procedere all'invio, in quanto il tasto "Invia Richiesta" risulta disabilitato.
- Se il documento di richiesta di trasferimento è stato firmato correttamente, all'utente appare un messaggio di successo dell'avvenuto caricamento. Il tasto "Invia Richiesta" quindi si attiva, e l'utente può scegliere di inviare la richiesta di trasferimento cliccandovi sopra.
- All'invio della richiesta, la Stazione Appaltante e l'Amministrazione ricevono automaticamente un'e-mail di notifica.

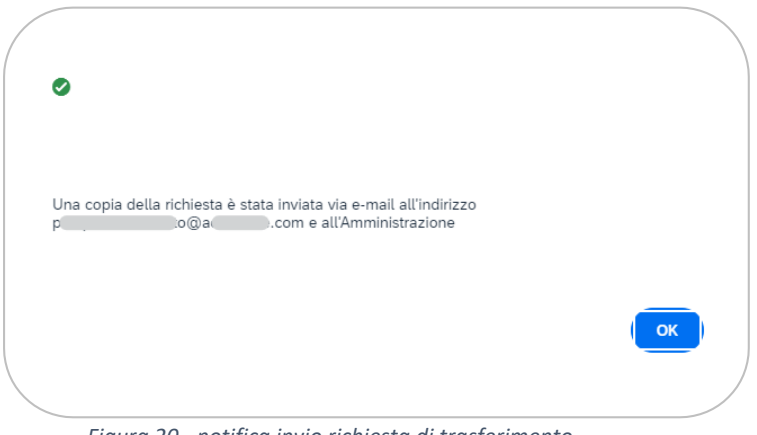

*Figura 20 - notifica invio richiesta di trasferimento*

<span id="page-26-0"></span>• L'utente, rientrando all'interno della tile, visualizzerà la domanda in stato "Inviata" nello storico delle richieste di Trasferimento.

| Dati domanda di finanziamento<br><b>RdT</b> corrente |                                                       |                                                     |                                          |                                       |  |
|------------------------------------------------------|-------------------------------------------------------|-----------------------------------------------------|------------------------------------------|---------------------------------------|--|
| Importo di assegnazione.<br>€10,000.00               |                                                       | Importo della richiesta di trasferimento<br>£500.00 | €8,000.00                                | Importo disponibile per trasferimenti |  |
| <b>Storico RdT</b>                                   |                                                       |                                                     |                                          |                                       |  |
| <b>ID RdT</b>                                        | Data trasmissione RdT                                 | Data ultima modifica                                | Importo della richiesta di trasferimento | Stato RdT                             |  |
| 0000000001<br>1920-2010-005                          | 17/07/2023 16:42                                      | 17/07/2023 16:42                                    | €1,000.00                                | Invista                               |  |
| 0000000021                                           | and the company of the company of<br>17/07/2023 16:10 | 17/07/2023 16:10                                    | £500.00<br>52440.YU                      | Inviata                               |  |
| 0000000011                                           | 17/07/2023 10:39                                      | 17/07/2023 10:39                                    | <b>CONSCIENCI</b><br>(500.00)            | Inviata                               |  |
|                                                      |                                                       |                                                     |                                          |                                       |  |

<span id="page-26-1"></span>*Figura 21 - storico richieste di trasferimento in caso di più richieste inviate. Il segnalibro in verde a sinistra indica quale richiesta di trasferimento l'utente sta consultando o integrando in quel momento.*

#### <span id="page-27-0"></span>*2.3.3* **Aggiornamento Richiesta di Trasferimento**

Selezionando una richiesta di Trasferimento già inviata nella tabella dello **Storico RdT**, l'utente può accedervi per integrarla aggiornandone la documentazione a supporto.

L'utente può seguire le istruzioni dettagliate nel capitolo 2.2.2, inserendo documentazione aggiuntiva nelle varie sezioni dell'applicazione.

Infine, l'utente può cliccare su "Aggiorna Documentazione" per salvare gli aggiornamenti apposti alla richiesta di trasferimento già inviata.

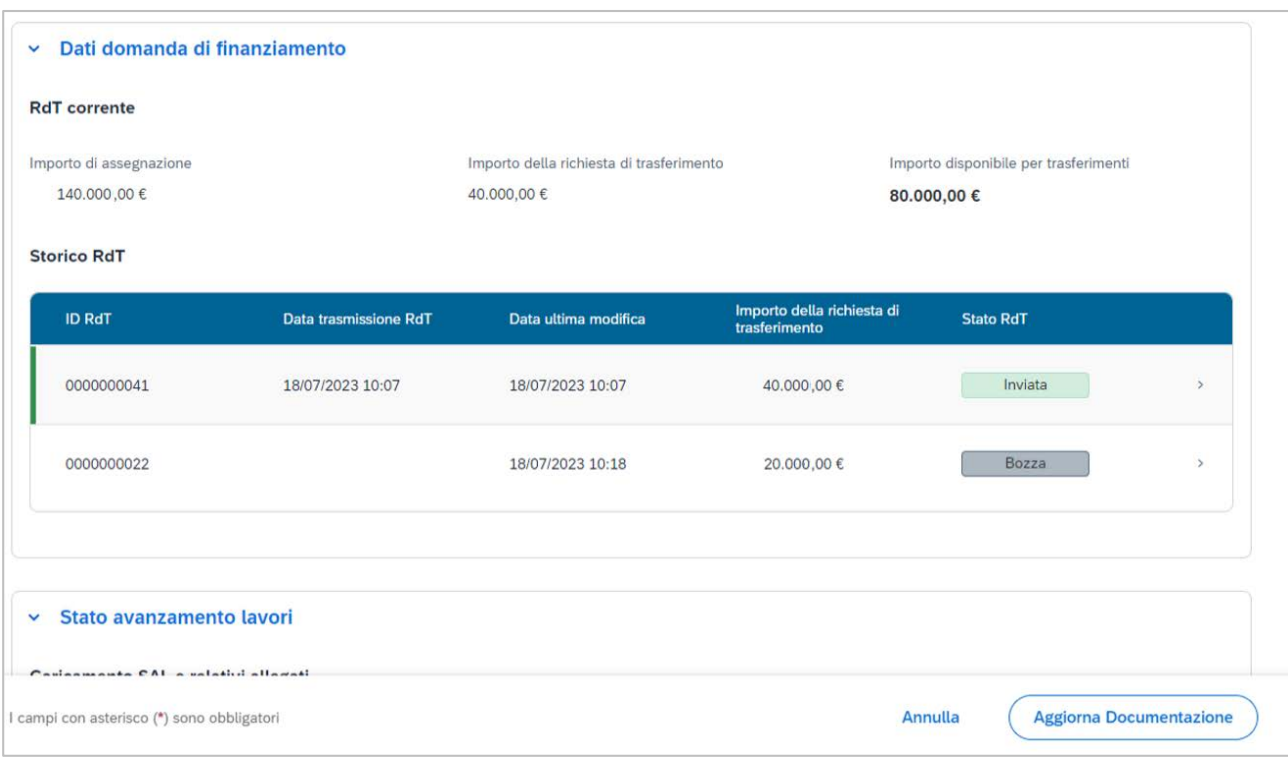

<span id="page-27-1"></span>*Figura 22 - Aggiornamento richiesta di trasferimento inviata*

I documenti allegati successivamente all'invio della RdT vengono evidenziati come "integrato".

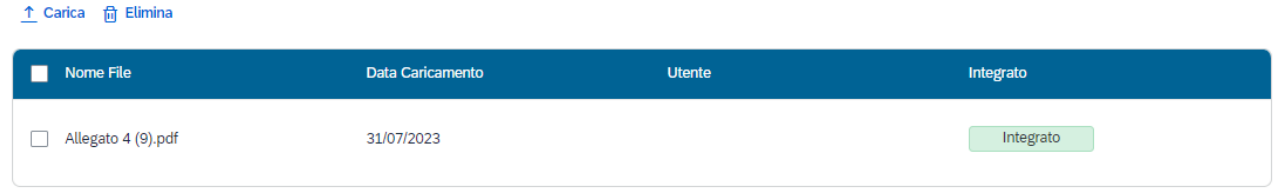

*Figura 23 - Documentazione "Integrata"*

#### <span id="page-28-1"></span><span id="page-28-0"></span>*2.3.4* **Compilazione di Richiesta di Trasferimento aggiuntiva**

L'utente può inviare una Richiesta di Trasferimento aggiuntiva per un Progetto/Gara (CUP/CIG) per il quale risultino già approvate una o più Richieste di Trasferimento nei limiti dell'importo disponibile per il Trasferimento (vedere sezione "Domanda di Finanziamento" par. 2.3.1)

Accedendo ad una Richiesta di Trasferimento inviata per la coppia Progetto/Gara (CUP/CIG), l'utente può crearne una aggiuntiva cliccando sul tasto "Compila RdT Aggiuntiva".

Cliccando sul tasto, l'utente verrà reindirizzato ad una nuova Richiesta di Trasferimento da compilare, seguendo le istruzioni dettagliate nel capitolo 2.2.2.

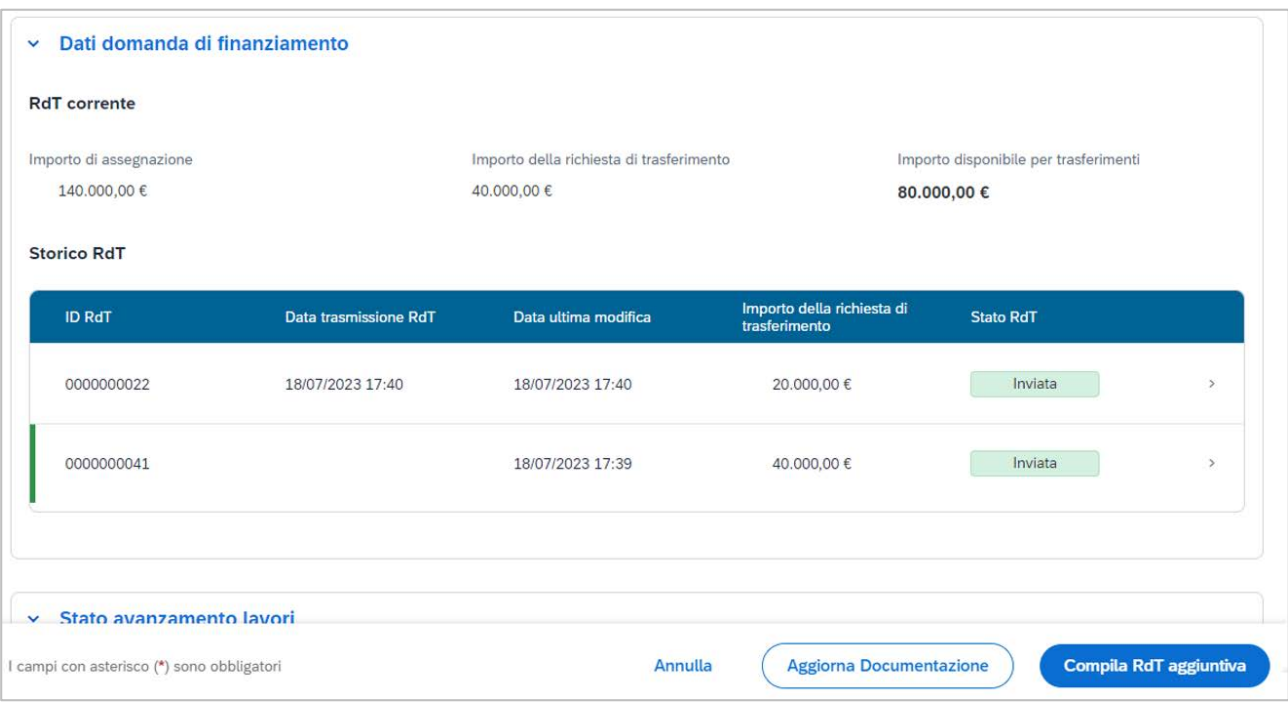

<span id="page-28-2"></span>*Figura 24 - In mancanza di RdT in stato di "bozza", all'utente appare il pulsante "Compila RdT Aggiuntiva"*

#### <span id="page-29-0"></span>**2.3.5 Integrazione richiesta di trasferimento restituita dall'amministrazione**

L'amministrazione può validare una richiesta di trasferimento, oppure restituirla alla stazione appaltante per effettuare delle integrazioni o delle modifiche.

Nel caso in cui l'amministrazione abbia validato la richiesta di trasferimento, L'utente della stazione appaltante viene notificato della validazione anche con un'e-mail inviata da sistema. La stessa RdT cambierà stato in "validata".

| <b>RdT</b> corrente     |                       |                                          |                                             |                                       |  |
|-------------------------|-----------------------|------------------------------------------|---------------------------------------------|---------------------------------------|--|
| Importo di assegnazione |                       | Importo della richiesta di trasferimento |                                             | Importo disponibile per trasferimenti |  |
| 10.000,00€              | 4.230,00 €            |                                          |                                             |                                       |  |
| <b>Storico RdT</b>      |                       |                                          |                                             |                                       |  |
|                         |                       |                                          |                                             |                                       |  |
| <b>ID RdT</b>           | Data trasmissione RdT | Data ultima modifica                     | Importo della richiesta di<br>trasferimento | <b>Stato RdT</b>                      |  |

*Figura 25 - RdT validata dall'amministrazione*

<span id="page-29-1"></span>Altrimenti, in caso di rifiuto della RdT, alla stazione appaltante arriverà una notifica via e-mail dell'avvenuta restituzione, e contestualmente, la stazione appaltante vedrà la richiesta di trasferimento in questione in quanto "Da Integrare" nello storico delle RdT compilate.

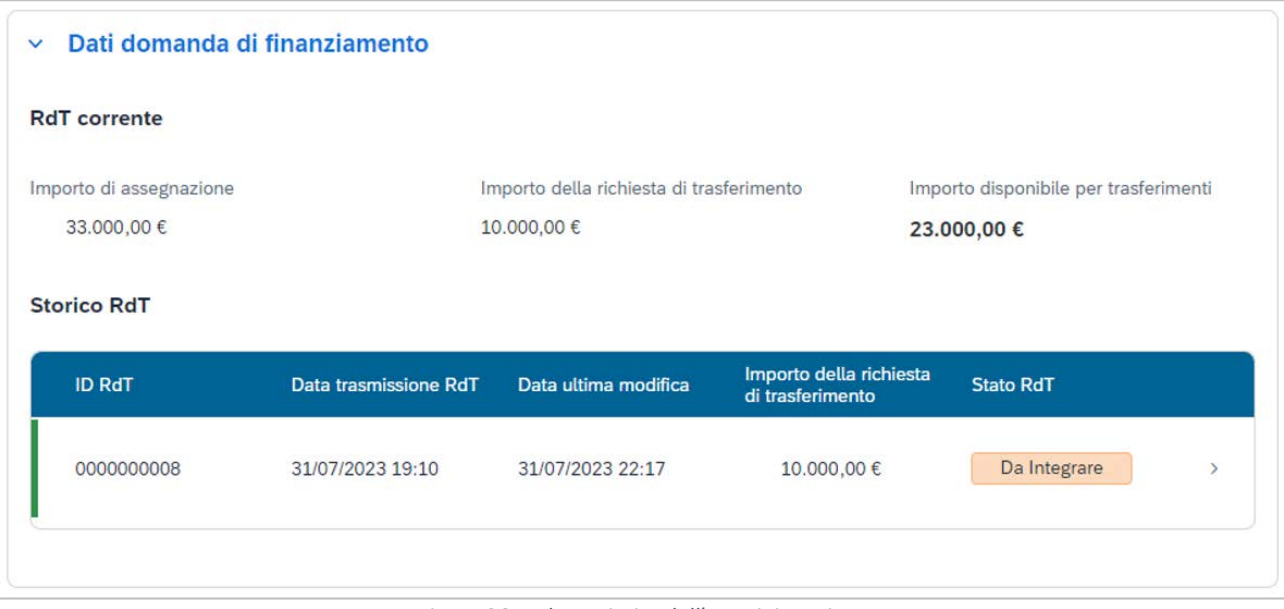

<span id="page-29-2"></span>*Figura 26 - RdT restituita dall'amministrazione*

L'utente, accedendo alla RdT da integrare, può consultare, nell'apposita sezione, le motivazioni a sostegno della restituzione apportate dall'amministrazione in forma di note di testo o file allegati.

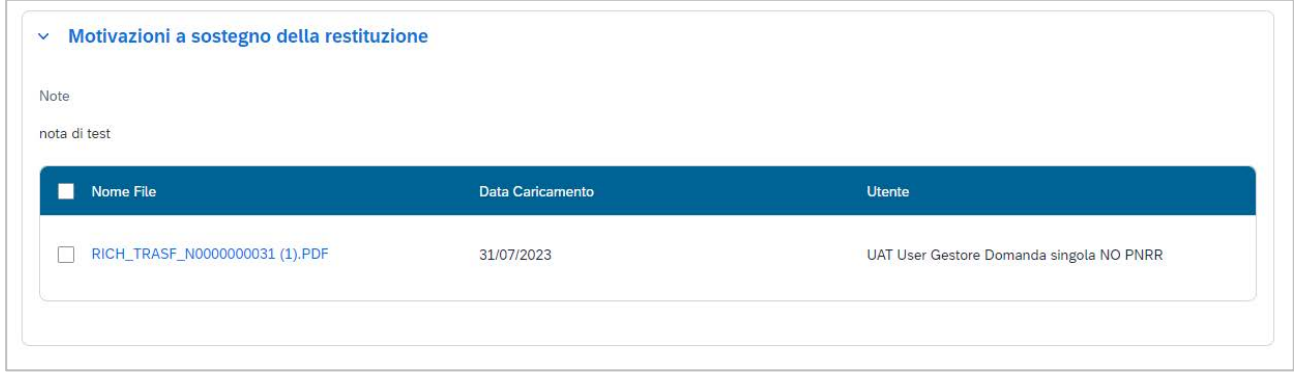

*Figura 27 - Motivazioni a sostegno della restituzione di RdT*

<span id="page-30-0"></span>La stazione appaltante può procedere ad integrare o modificare la RdT restituita con la documentazione o i dettagli richiesti dall'amministrazione. Da notare che:

- l'utente può rimuovere o modificare, dalla propria richiesta di trasferimento, i documenti già allegati alla richiesta di trasferimento inviata in precedenza e rifiutata dall'Amministrazione.
- I documenti allegati in sede di integrazione vengono evidenziati con l'etichetta "integrato" come nella figura successiva:

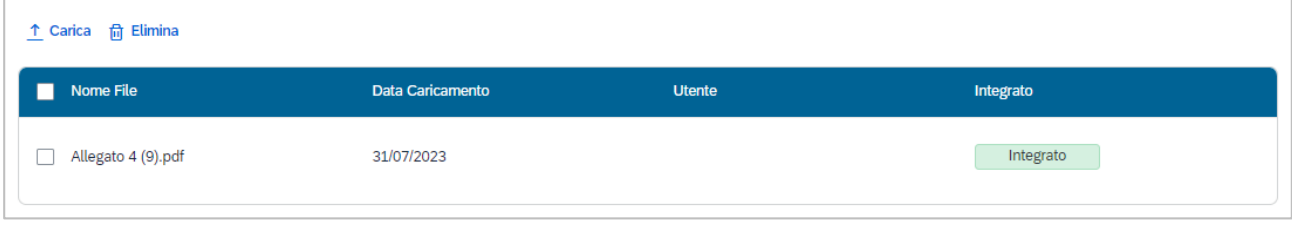

*Figura 28 - Visualizzazione di un documento integrato*

<span id="page-30-1"></span>In seguito, l'utente può:

- Salvare i dati senza inviare la richiesta di trasferimento, e completare l'integrazione in un secondo momento, cliccando su "Aggiorna Documentazione"
- Eventualmente, rinunciare alla validazione della richiesta di trasferimento da parte dell'amministrazione, cliccando su "Rinuncia"

- Confermare l'integrazione cliccando su "Concludi integrazione". Una mail viene inviata all'amministrazione di competenza per notificare dell'avvenuta integrazione; contestualmente, lo stato della RdT viene aggiornato in "Integrata".

| <b>Storico RdT</b> |                       |                      |                                             |                  |  |
|--------------------|-----------------------|----------------------|---------------------------------------------|------------------|--|
| <b>ID RdT</b>      | Data trasmissione RdT | Data ultima modifica | Importo della richiesta di<br>trasferimento | <b>Stato RdT</b> |  |
| 0000000006         | 28/07/2023 18:00      | 31/07/2023 18:19     | 670,00€                                     | Integrata        |  |
|                    |                       |                      |                                             |                  |  |

*Figura 29 - Storico RdT in caso di richiesta integrata*

#### <span id="page-31-1"></span><span id="page-31-0"></span>**2.3.6 Richiesta di Trasferimento validata da parte dell'amministrazione**

Se l'amministrazione ha validato una richiesta di Trasferimento trasmessa dalla stazione appaltante, l'utente della stazione appaltante:

- Riceve notifica della validazione via e-mail inviata automaticamente dal sistema
- Lo status della Richiesta di Trasferimento passa in validato nello storico:

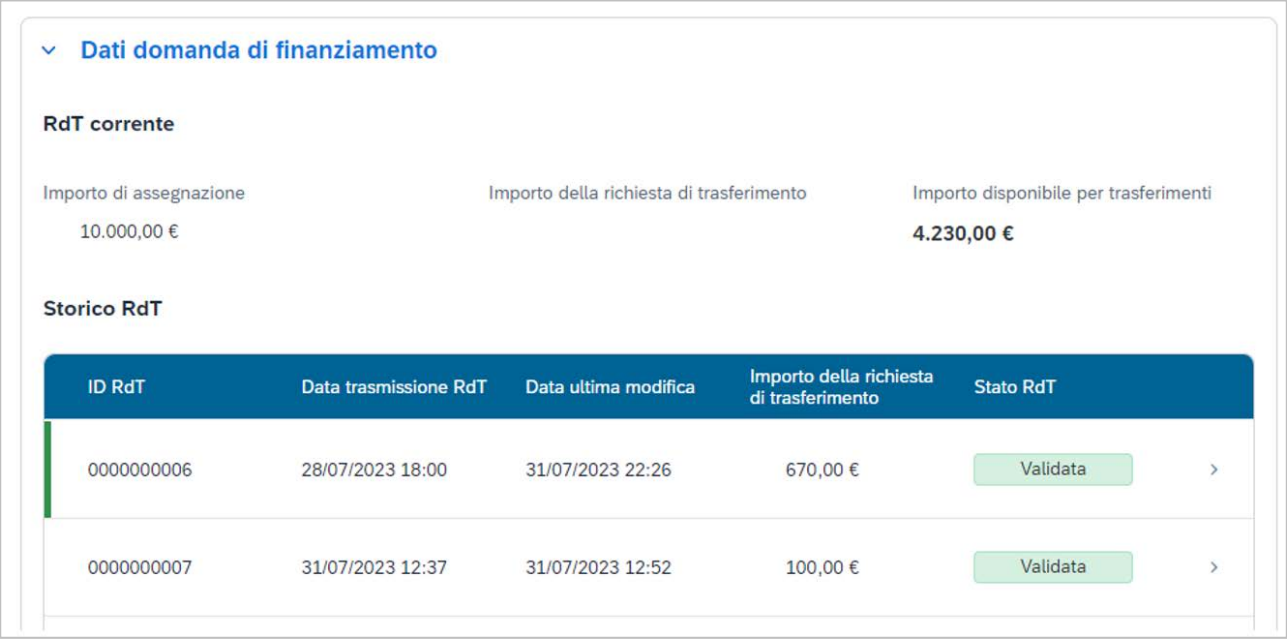

*Figura 30 - Storico RdT in caso di Richieste validate*

# <span id="page-32-1"></span><span id="page-32-0"></span>*3.* **LISTA DELLE FIGURE**

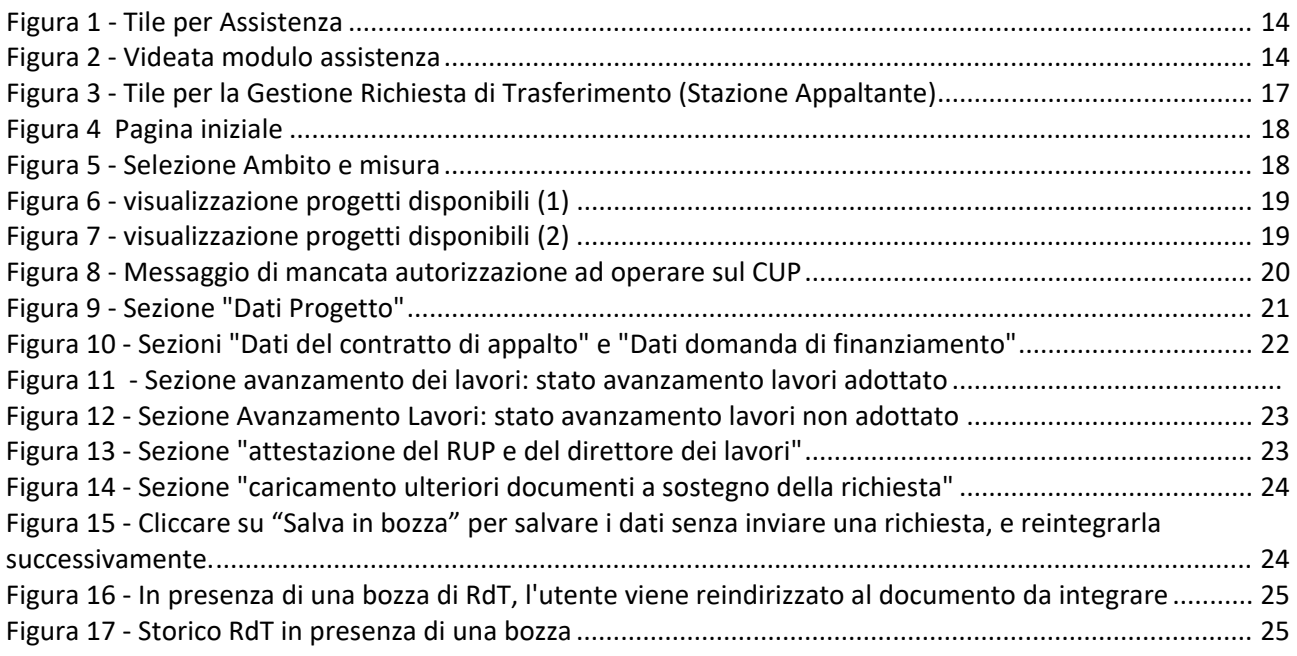

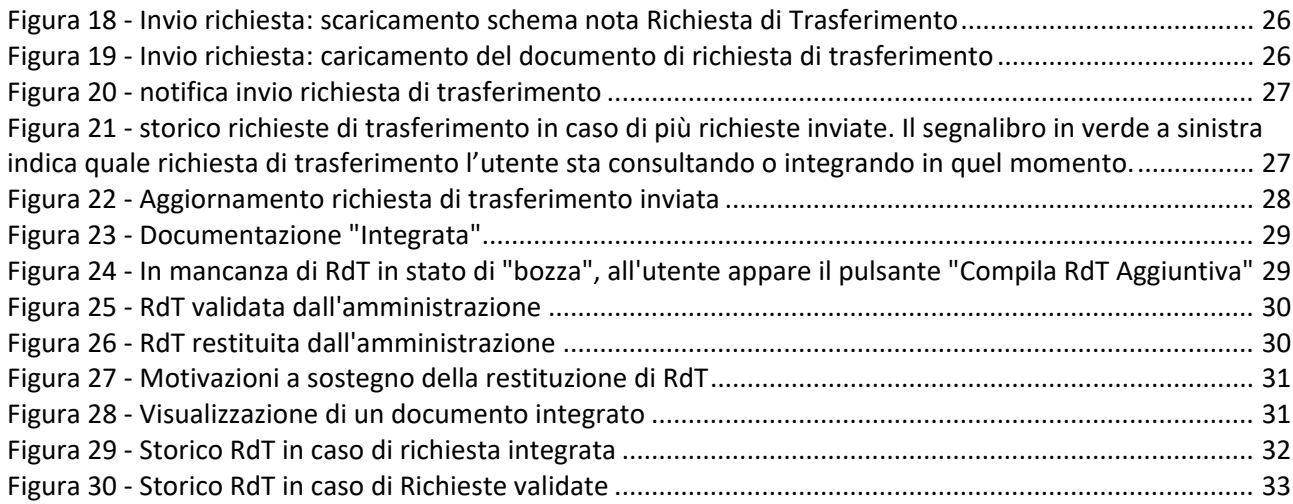